# Oracle FLEXCUBE Direct Banking Release 12.0.0 Android Application Based Mobile Banking User Manual

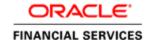

Part No. E52305-01

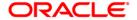

# **Table of Contents**

| 1. Transaction Host Integration Matrix | 4   |
|----------------------------------------|-----|
| 2. Log In / Landing Screen             | 7   |
| 3. Menu Navigation                     | 10  |
| 3.1. Navigating through Landing Screen | 11  |
| 3.2. Navigating through Menu bar       | 14  |
| 4. Logout                              | 16  |
| 5. Setting any Transaction as Favorite | 18  |
| 6. Account Activity                    | 23  |
| 7. Account Details                     | 30  |
| 8. Account Summary                     | 36  |
| 9. Ad-hoc Statement                    | 39  |
| 10. Stop Cheque                        | 45  |
| 11. My Cheques/Cheque Status Inquiry   | 51  |
| 12. New Cheque Book                    | 56  |
| 13. Pay Bill                           | 62  |
| 14. Biller Information                 | 67  |
| 14.1. Register Biller                  | 68  |
| 14.2. Delete Biller                    | 73  |
| 15. Loan Details                       | 77  |
| 16. Islamic Financing                  | 83  |
| 17. Forex Rate Inquiry                 | 90  |
| 18. Own Account Transfer               | 95  |
| 19. Internal Transfer                  | 103 |
| 20. Domestic Payment                   | 111 |
| 21. Deposit Redemption                 | 119 |
| 22. Pending Authorization              | 126 |
| 23. Mailbox/Notifications              | 133 |
| 23.1. Compose Message                  | 134 |
| 23.2. Interactions                     | 138 |
| 23.3. Bulletins                        | 141 |
| 23.4. Alerts/Tasks                     | 144 |
| 23.5. Sent Messages                    | 147 |
| 23.6. Service Request                  | 150 |

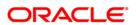

## Mobile Banking Android Application Based User Manual

| 24. Reminders                     | 153 |
|-----------------------------------|-----|
| 24.1. Register Reminder           | 154 |
| 24.2. View Reminder               | 160 |
| 25. Credit Card Details           | 163 |
| 26. Credit Card Statement         | 170 |
| 27. Change Password               | 175 |
| 28. Deposit Details               | 181 |
| 29. Contract Deposits             | 187 |
| 30. Force Change Password         | 194 |
| 31. Buy Funds                     | 200 |
| 32. Redeem Funds                  | 210 |
| 33. Portfolio                     | 219 |
| 34. Switch Funds                  | 225 |
| 35. Order Status                  | 236 |
| 36. Transaction Password Behavior | 240 |
| 37. ATM Branch Locator            | 246 |
| 38. Help                          | 251 |
| 39. Offers                        | 254 |
| 40 Live Help/Call                 | 257 |

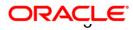

# 1. Transaction Host Integration Matrix

## Legends

| NH       | No Host Interface Required.                 |
|----------|---------------------------------------------|
| *        | Host Interface to be developed separately.  |
| <b>✓</b> | Pre integrated Host interface available     |
| ×        | Pre integrated Host interface not available |
| Υ        | Yes                                         |
| N        | No                                          |

| Transaction Name | FLEXCUBE UBS | Third Party Host<br>System | Qualified with Mobile Enabler |
|------------------|--------------|----------------------------|-------------------------------|
| Log In           | NH           | NH                         | Υ                             |
| Log Out          | NH           | NH                         | Υ                             |

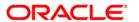

| Transaction Name                 | FLEXCUBE UBS | Third Party Host<br>System | Qualified with Mobile Enabler |
|----------------------------------|--------------|----------------------------|-------------------------------|
| Account Activity                 | ×            | *                          | N                             |
| Account Details                  | ×            | *                          | Υ                             |
| Account Summary                  | ×            | *                          | Υ                             |
| Ad-hoc Account Statement Request | ×            | *                          | N                             |
| Stop /Unblock Cheque<br>Request  | ×            | *                          | N                             |
| Cheque Status Inquiry            | ×            | *                          | N                             |
| Cheque Book Request              | <b>√</b>     | *                          | N                             |
| Loan Details                     | ×            | *                          | N                             |
| Mail Box                         | NH           | NH                         | N                             |
| Exchange Rate Inquiry            | ×            | *                          | N                             |
| Own Account Transfer             | ×            | *                          | Υ                             |
| Internal Account Transfer        | ×            | *                          | N                             |
| Domestic Account Transfer        | ✓            | *                          | N                             |
| Pay Bill                         | <b>√</b>     | *                          | N                             |
| Register Biller                  | ✓            | *                          | N                             |
| Delete Biller                    | NH           | *                          | N                             |
| Redeem Term Deposit              | ✓            | *                          | N                             |
| TD Details                       | ×            | *                          | N                             |
| Transactions to Authorize        | NH           | NH                         | N                             |

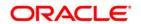

# Transaction Host Integration Matrix

| Transaction Name              | FLEXCUBE UBS | Third Party Host<br>System | Qualified with  Mobile Enabler |
|-------------------------------|--------------|----------------------------|--------------------------------|
| Change Password               | NH           | NH                         | Y                              |
| Credit Card Details           | ×            | *                          | N                              |
| Credit Card Statement         | ×            | *                          | N                              |
| Force Change Password         | NH           | NH                         | Y                              |
| Contract TD View              | ×            | *                          | N                              |
| Buy Mutual Fund               | ×            | *                          | N                              |
| Redeem Mutual Fund            | ×            | *                          | N                              |
| Portfolio                     | ×            | *                          | N                              |
| Switch Mutual Fund            | ×            | *                          | N                              |
| Order Status                  | ×            | *                          | N                              |
| Transaction Password Behavior | NH           | *                          | Y                              |
| ATM / Branch Locator          | NH           | *                          | N                              |
| Financing Details             | ✓            | *                          | N                              |

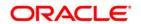

# 2. Log In / Landing Screen

This option allows you to perform the transaction through Oracle FLEXCUBE Direct Banking system using the Android application based mobile.

#### To login into the Android application based Mobile Banking

1. Click the appropriate application icon provided for Android application based mobile banking. The system displays **Login** Screen.

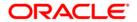

## Login

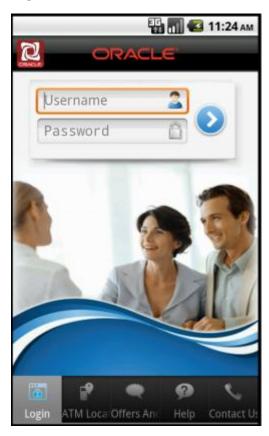

2. Enter the user id and password provided to login.

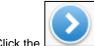

3. Click the icon. The system displays **Account Overview** screen.

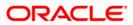

#### **Account Overview**

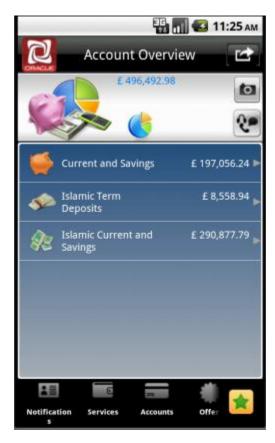

- 4. Two types for menu navigation are available.
- 5. Menus can be accessed by clicking on the Account on dashboard screen OR menus can also be accessed by navigating through the sliding menu bar shown at the bottom of the screen.
- 6. Click any Menu in that menu bar. The system will navigate to the respective submenus.

Note: You can also view ATM Branch Locators, Offers available using options in lower panel of landing screen.

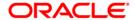

# 3. Menu Navigation

This section explains the ways by which you can navigate through menus for any transaction. Own Account Transfer transaction has been explained below for both the navigations.

Note: All the Transactions cannot be accessed through both the navigations. Transactions like Internal Transfer, Ad hoc Statement etc are provided with both the navigations. Transactions like Account Activity, Account Details etc can be accessed through Landing Screen only.

Two Types of Navigations are available.

- Navigating through Landing Screen
- · Navigating through Menu Bar

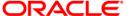

# 3.1. Navigating through Landing Screen

1. Below shown is the Landing Screen that comes after Login.

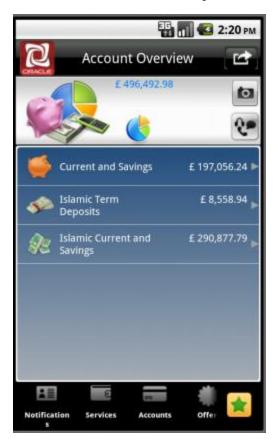

2. Click the tab as shown in below screen sequence to reach to the **Account Details** screen.

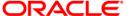

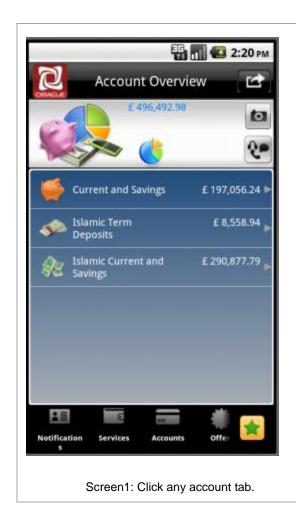

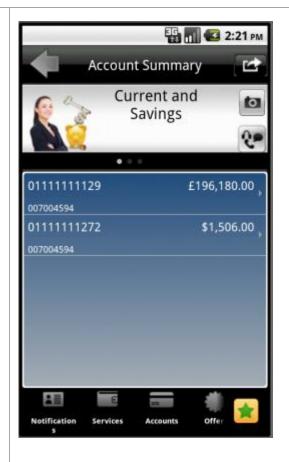

Screen2: Click Account number from list.

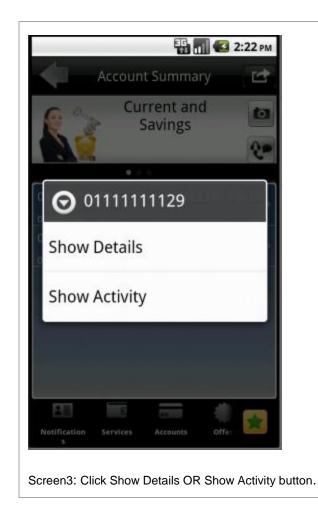

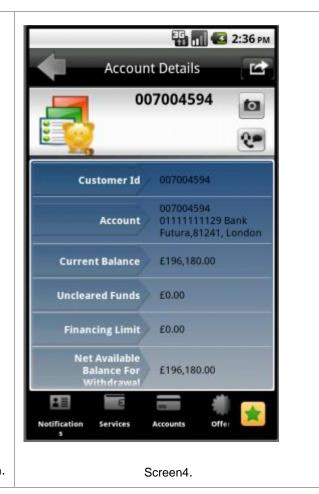

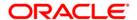

# 3.2. Navigating through Menu bar

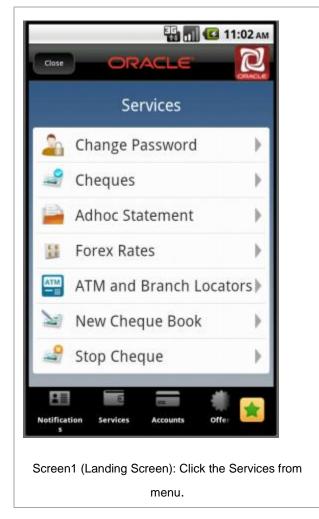

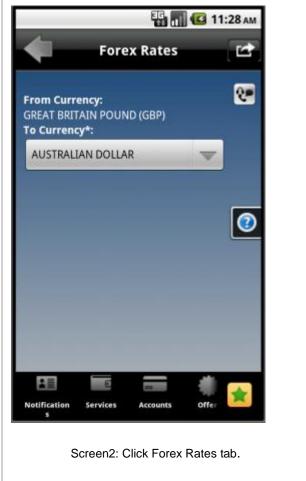

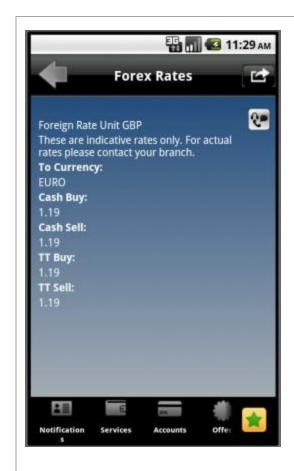

Screen3: Forex rates Details

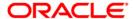

# 4. Logout

This option enables you to log off the application.

## To log out of the Android application based Mobile Banking

- 1. Log on to the application based Mobile Banking application.
- 2. Click the button at the upper right corner of the screen.

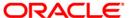

#### Menu

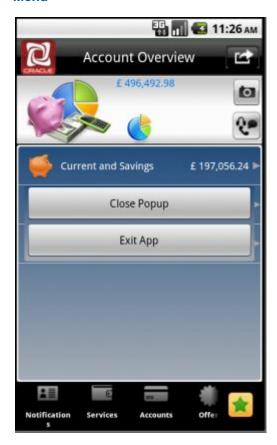

3. Click the **Exit App** button to log off.

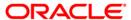

| Setting | anv i | Trans | action | as | Favo | rite  |
|---------|-------|-------|--------|----|------|-------|
| Setting | arry  | Hans  | action | as | Iavo | יוונכ |

# 5. Setting any Transaction as Favorite

This option enables you to set any transaction as Favorite. That transaction will be available under the Favorites tab for direct access without navigating through Menu and submenus.

To set any transaction as Favorite

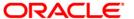

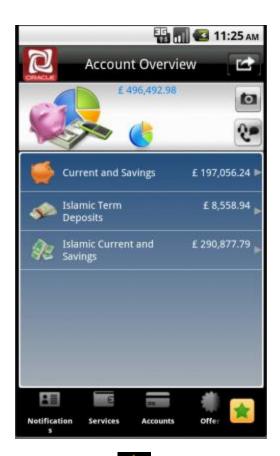

4. Click the icon. The system displays list of transactions, as shown below.

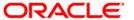

#### **Transactions in Favorites**

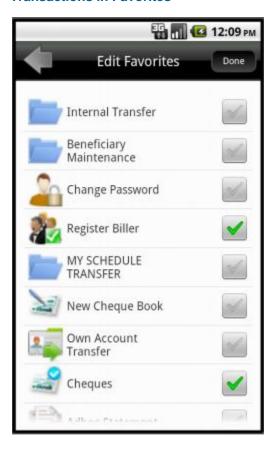

- 5. Select the checkboxes for the transactions you want to set as favorite transactions.
- 6. Click **Done** button. The system displays below screen.

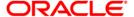

#### **Transactions in Favorites**

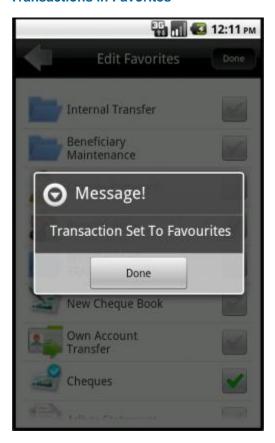

- 7. Click Done. Transaction will be set as favorite.
- 8. Click icon on main screen. You can view transactions you set as favorite as shown below.

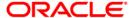

#### **Transactions in Favorites**

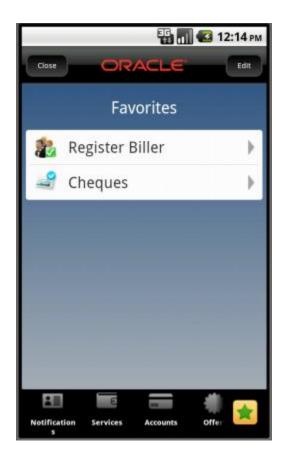

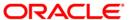

# 6. Account Activity

This option enables you to get the account activity details for a selected account and a specified period.

#### To view the account activity details

1. Log on to the Android application based Mobile Banking application. The system shows initial landing screen Accounts Overview as shown below.

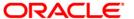

#### **Accounts Overview**

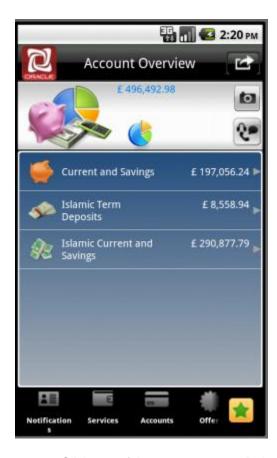

2. Click any of the account types. Below is shown for Current and Savings Accounts.

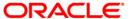

## **Account Summary**

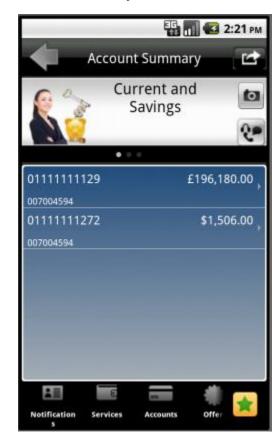

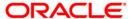

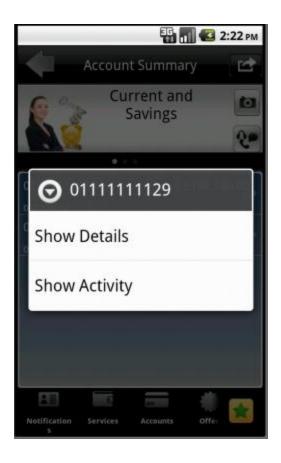

- 3. Click on any of the accounts displayed. In above screen, first account is clicked. The system displays operations/transactions that can be performed on that clicked account, as shown in above screen.
- 4. Click the Show Activity button, as displayed in above screen. The system displays Account Activity screen for that selected account, as shown below.

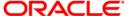

#### **Account Activity**

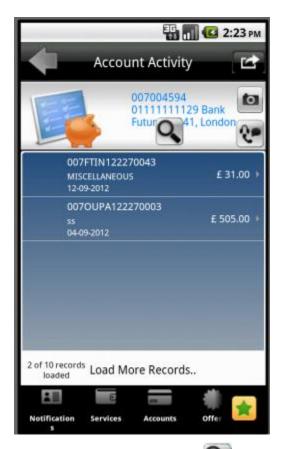

- 5. Click the Search button in the above screen. The system displays Search By screen.
- 6. The search criteria is to be entered in Search By screen, in order to view the account activity on that particular account, as per the search criteria

#### **Search By**

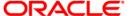

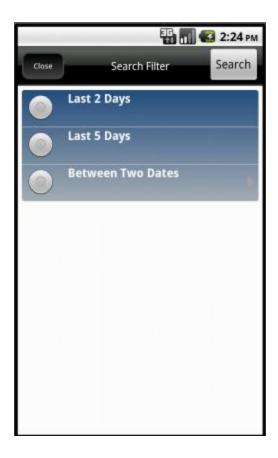

## **Field Description**

| Field Name | Description                                                       |
|------------|-------------------------------------------------------------------|
| Search By  | [Mandatory, Drop down]                                            |
|            | Select the search by option from the list.                        |
|            | The Options are                                                   |
|            | Last 2 Days                                                       |
|            | Last 5 Days                                                       |
|            | Between two dates                                                 |
| From Date  | [Conditional, Alphanumeric,10, Pick list]                         |
|            | Type the start date from which the transaction details have to be |
| From Date  | Between two dates  [Conditional, Alphanumeric,10, Pick list]      |

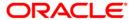

| Field Name | Description                                                                                                    |
|------------|----------------------------------------------------------------------------------------------------|
| To Date    | [Conditional, Alphanumeric, 10, Pick list]  Type the end date up to which the transaction details have to be generated or select the date from the pick list. |
|            | Note: From Date and To Date fields are applicable only when Between two dates option is selected in the Search By screen.                                     |

- 7. Enter the required details.
- 8. Click the **Search** button in the above screen. The system displays the account activity as per the search criteria in the **Account Activity** screen as shown below.

## **Account Activity**

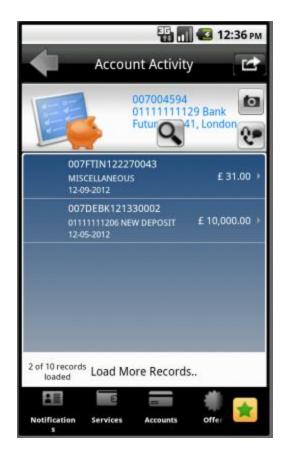

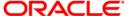

## 7. Account Details

This menu allows you to view the account details of the selected account.

#### To view the account details

1. Log on to the Android application based Mobile Banking application. The system shows initial landing screen Accounts Overview as shown below.

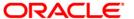

#### **Accounts Overview**

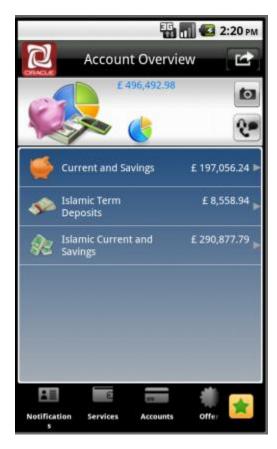

2. Click any of the account types. Below is shown for Current and Savings Accounts.

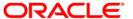

## **Account Summary**

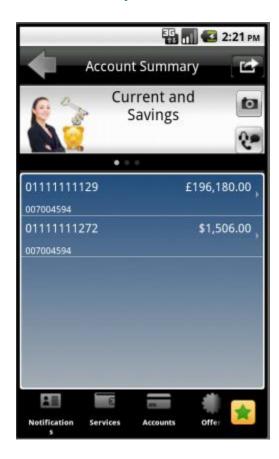

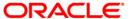

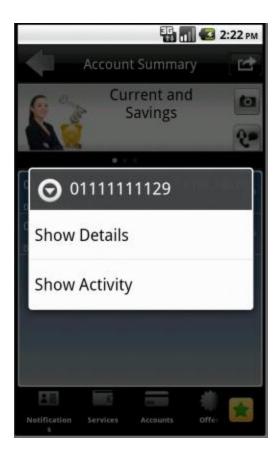

- 3. Click on any of the accounts displayed. In above screen, first account is clicked. The system displays operations/transactions that can be performed on that clicked account, as shown in above screen.
- 4. Click the Show Details button, as displayed in above screen. The system displays Account Details screen for that selected account, as shown below.

#### **Account Details**

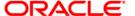

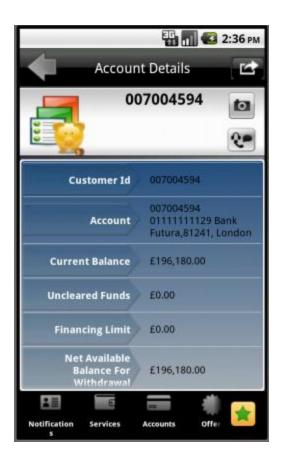

## **Field Description**

| Field Name      | Description                                                                                                    |
|-----------------|----------------------------------------------------------------------------------------------------|
| Customer Id     | [Display] This field displays the Customer id of the account of the user.                                                     |
| Account         | [Display] This field displays the account number selected from the dropdown.                                                  |
| Current Balance | [Display]                                                                                                    |
|                 | This field displays the balance available in the account including the overdraft limit with the base currency of the account. |
| Uncleared Funds | [Display]                                                                                                    |
|                 | This field displays the funds in the account that are not cleared with the base currency in the account.                      |

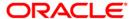

| Field Name                                 | Description                                                                                                    |
|--------------------------------------------|----------------------------------------------------------------------------------------------------|
| Financing Limit                            | [Display] This field displays the Financing limit.                                                                   |
|                                            | Note: Overdraft Limit field is applicable only if "overdraft" as a product is linked to the particular CASA account. |
| Net Available<br>Balance for<br>withdrawal | [Display]  The net available balance in the account after deduction of uncleared funds and amount on hold.           |

Note: You can view the details of only "N" number of accounts registered for Mobile banking.

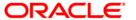

# 8. Account Summary

Account summary provides you a summarized view of all the accounts mapped to customer id.

#### To view the account summary

1. Log on to the Android application based Mobile Banking application. The system shows initial landing screen Accounts Overview as shown below.

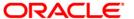

#### **Accounts Overview**

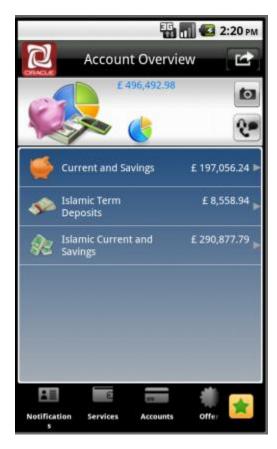

2. Click any of the account types. The system displays Account Summary screen showing accounts for the selected account type. Below is shown for Current and Savings Accounts.

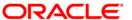

### **Account Summary**

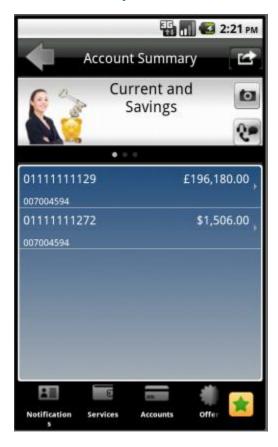

3. Click on any of the accounts displayed. The system displays operations/transactions that can be performed on that clicked account.

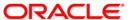

## 9. Ad-hoc Statement

This transaction allows you to request for an account statement for the period specified.

### To request the Adhoc Statement

1. Log on to the Android application based Mobile Banking application.

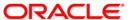

#### **Services**

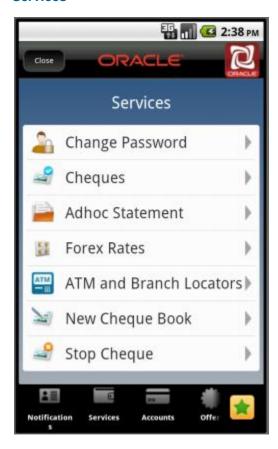

- 2. Click the Services menu from the menu bar. The system displays Account transactions as shown in the above screen.
- 3. Click the Ad hoc Statement tab. The system displays Ad hoc Account Statement Request screen as shown below.

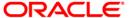

### **Ad hoc Account Statement Request**

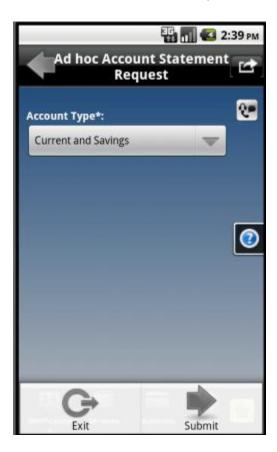

| Field Name   | Description                                                                                       |
|--------------|---------------------------------------------------------------------------------------------------|
| Account Type | [Mandatory, Dropdown]                                                                             |
|              | Select the type of account. The drop down menu has Current and Savings and Term Deposits account. |

- 4. Click the Menu button. One pop will be displayed.
- 5. Click the Submit button, from the pop up. The system displays below Adhoc Account Statement Request screen.

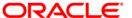

### **Ad hoc Account Statement Request**

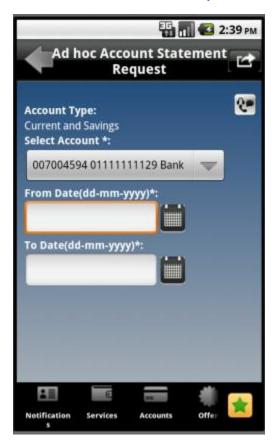

| Field Name     | Description                                                                                        |
|----------------|----------------------------------------------------------------------------------------------------|
| Account Type   | [Display]                                                                                          |
|                | This field displays the type of account selected in the previous screen from the dropdown.         |
| Select Account | [Mandatory, Dropdown]                                                                              |
|                | Select the account from the drop down menu. The drop down menu gives the list of accounts.         |
| From Date      | [Mandatory, Numeric,10, Pick list]                                                                 |
|                | Type the start date.                                                                               |
|                | It is the date from which the account statement is required or select the date from the pick list. |

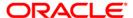

| Field Name | Description                                                   |
|------------|---------------------------------------------------------------|
| To Date    | [Mandatory, Numeric,10, Pick list]                            |
|            | Type the end date. It is the date up to which the account     |
|            | statement is required. Or select the date from the pick list. |

- 6. Click the Menu button. One pop up will be displayed.
- 7. Click the Submit button from that popup screen. The system displays Ad hoc Account Statement Request verify screen.

#### **Ad hoc Account Statement Request Verify**

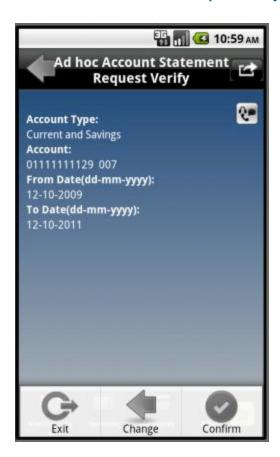

- 8. Click the Menu button to get the pop up.
- Click the Confirm button from the popup as shown in above screen. The system displays Ad hoc Account Statement Request – Confirm screen.

OR

Click the Change button to change the inputs.

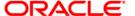

### Ad hoc Account Statement Request - Confirm

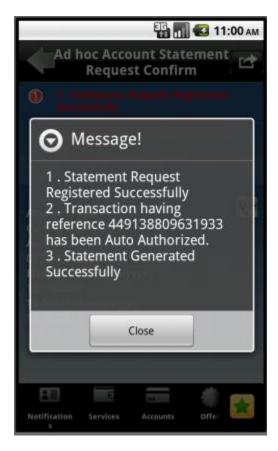

10. Click the Close button. The system displays below Confirm screen.

ORACLE<sup>®</sup>

## 10. Stop Cheque

This menu allows you to stop unpaid cheque issued from the account or unblock a blocked/stopped cheque. Only single cheque can be stopped or unblocked.

### To stop or unblock cheque request

1. Log on to the Android application based Mobile Banking application.

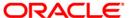

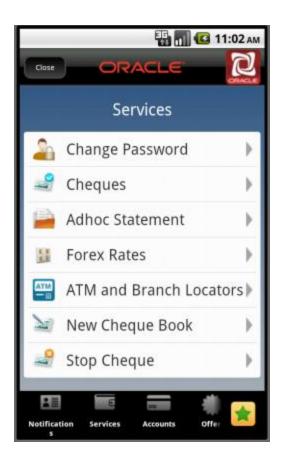

- 2. Click the Services menu from the menu bar. The system displays transactions under services menu, as shown in above screen.
- 3. Click the Stop Cheque tab. The system displays Stop Cheque screen as shown below.

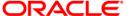

### **Stop Cheque**

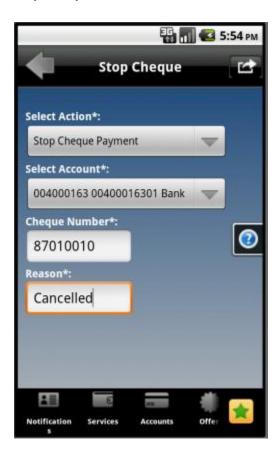

| Field Name     | Description                                                                                |  |
|----------------|--------------------------------------------------------------------------------------------|--|
| Select Action  | [Mandatory, Dropdown]                                                                      |  |
|                | Select the action from drop down menu. The options are                                     |  |
|                | Stop Cheque payment                                                                        |  |
|                | Cancel stopped Cheque                                                                      |  |
| Select Account | [Mandatory, Dropdown]                                                                      |  |
|                | Select the account from the drop down list. The drop down menu gives the list of accounts. |  |
| Cheque Number  | [Mandatory, Numeric, 20]                                                                   |  |
|                | Type the cheque number to be stopped/Cancel stopped cheque.                                |  |

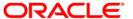

| Field Name | Description                                                        |
|------------|--------------------------------------------------------------------|
| Reason     | [Mandatory, Alphanumeric, 40]                                      |
|            | Type the reason to Stop/Cancel stopped cheque request.             |
|            | This field is an optional field for cancel stopped cheque request. |

- 4. Click the Menu button in the above screen. The system will display popup.
- 5. Click the Submit button from the popup. The system displays Stop Cheque Verify screen.

### **Stop Cheque Verify**

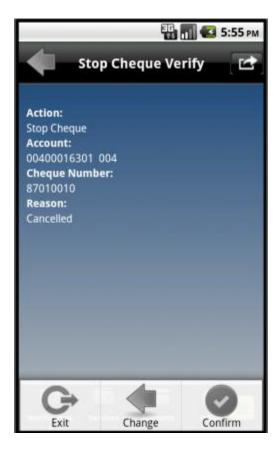

6. Click the encircled button to get the popup options. Click the Confirm as shown in the above screen. The system will display Stop Cheque Confirm screen as shown below.

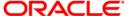

### **Stop Cheque Confirm**

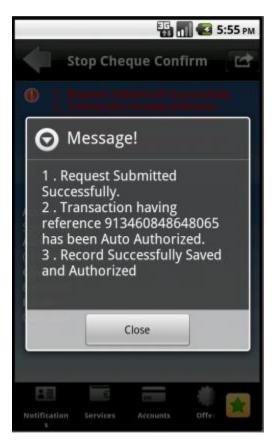

7. Click the Close button.

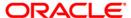

### **Stop Cheque Confirm**

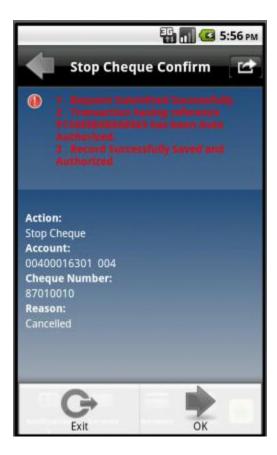

8. Click the OK button from the popup as shown above. The system displays initial Stop Cheque Request screen.

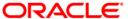

| N۸   | , Chag | ues/Chequ  | autet2 al | Inquir   |
|------|--------|------------|-----------|----------|
| iviy | Cheq   | ues/Criequ | ie Status | IIIquiiy |

# 11. My Cheques/Cheque Status Inquiry

This menu enables you to view the status of a cheque issued.

### To inquire the cheque status

1. Log on to the Android application based Mobile Banking application.

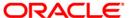

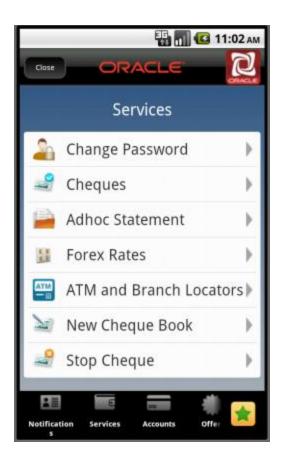

- 2. Click the Services menu from the menu bar. The system displays transactions under services menu, as shown in above screen.
- 3. Click the Cheques tab. The system displays Cheques screen as shown below

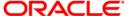

## Cheques

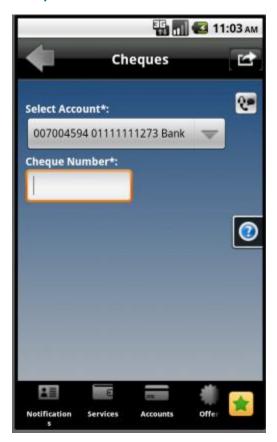

| Field Name     | Description                                                                                                    |  |
|----------------|----------------------------------------------------------------------------------------------------|--|
| Select Account | [Mandatory, Dropdown]                                                                                                    |  |
|                | Select the account from the drop down menu. The drop down menu gives the list of accounts with the currency held in it and the current available balance in the account |  |
| Cheque number  | [Mandatory, Alphanumeric,18]  Type the cheque number whose status has to be viewed                                                                                      |  |

- 4. Enter the required details.
- 5. Click the Menu button to get the options pop up.

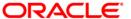

6. Click the **Submit** button from that pop up. The system displays cheque number and its status in the **My Cheques** details screen.

### **My Cheques**

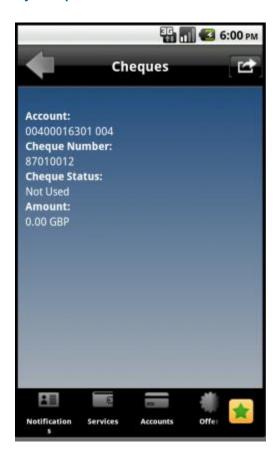

| Field Name    | Description                                                             |
|---------------|-------------------------------------------------------------------------|
| Account       | [Display]                                                               |
|               | This field displays the Account number selected in the previous screen. |
| Cheque number | [Display] This field displays the cheque number inquired                |
| Cheque status | [Display] This field displays the status of the cheque.                 |

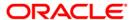

| Field Name | Description                                   |  |
|------------|-----------------------------------------------|--|
| Amount     | [Display]                                     |  |
|            | This field displays the Amount of the cheque. |  |

7. Click the  ${\bf Back}$  button to return to the previous screen.

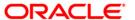

# 12. New Cheque Book

This menu enables you to place a request for a new cheque book to the bank.

### To request the cheque book

1. Log on to the Android application based Mobile Banking application.

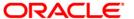

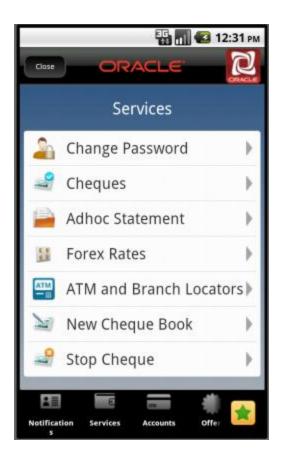

- 2. Click the Services menu from the menu bar. The system displays transactions under services menu, as shown in above screen.
- 3. Click the New Cheque Book tab. The system displays New Cheque Book screen as shown below:

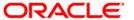

### **New Cheque Book**

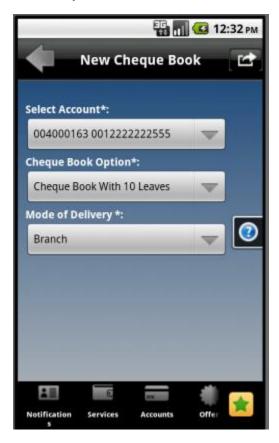

| Field Name         | Description                                                                                |
|--------------------|--------------------------------------------------------------------------------------------|
| Select Account     | [Mandatory, Dropdown]                                                                      |
|                    | Select the account from the drop down list. The drop down menu gives the list of accounts. |
| Cheque Book option | [Mandatory, Dropdown]  Select the number of cheque leaves required from the drop down      |
|                    | menu.                                                                                      |

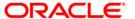

| Field Name       | Description                                      |  |
|------------------|--------------------------------------------------|--|
| Mode Of Delivery | [Mandatory, Dropdown]                            |  |
|                  | Select the mode of delivery for the cheque book. |  |
|                  | The options available are                        |  |
|                  | Branch                                           |  |
|                  | • Courier                                        |  |

- 4. Click the Menu button, to get the popup.
- 5. Click the **Submit** button from the popup. The system displays **New Cheque Book Verify** screen, as shown below.

### **New Cheque Book - Verify**

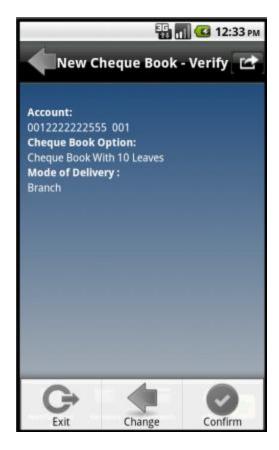

6. Click the Confirm button from the options pop over, as shown above. The system displays New Cheque Book – Confirm screen.

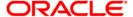

### **New Cheque Book – Confirm**

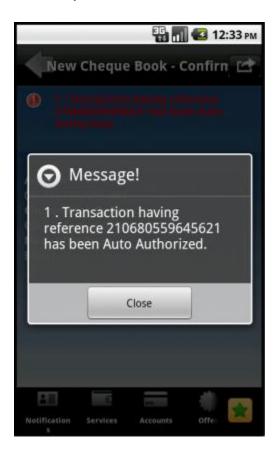

7. Click the Close button to go back to the New Cheque Book Confirm Screen, as shown below.

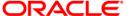

### **New Cheque Book – Confirm**

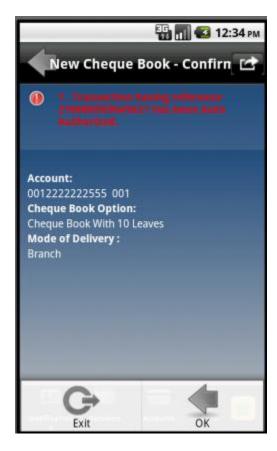

8. Click the OK from the options pop up. The system displays initial **New Cheque Book** screen.

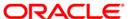

# 13. Pay Bill

This menu enables you to pay the Utility Bills for the Registered Billers with the Bank.

### To pay the bills

1. Log on to the Android application based Mobile Banking application.

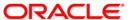

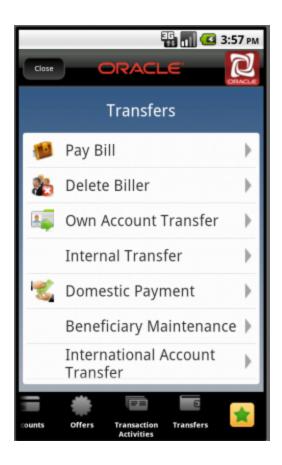

- 2. Click the Transfers menu from the menu bar. The system will display Transfers transactions as shown in above screen.
- 3. Click the Pay Bill tab. The system will display system displays Pay Bills screen.

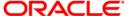

### **Pay Bills**

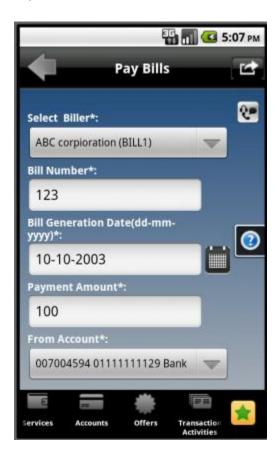

| Field Name      | Description                                                                    |
|-----------------|--------------------------------------------------------------------------------|
| Select Biller   | [Mandatory, Dropdown]                                                          |
|                 | Select the Biller from the registered List of Billers from the drop down menu. |
| Bill Number     | [Mandatory, Alphanumeric, 15]                                                  |
|                 | Input the Bill Number for which the Bill is to be paid.                        |
| Bill generation | [Mandatory, Alphanumeric,10, Pick list]                                        |
| Date            | Input the date in the specified date format or select the date from            |
|                 | the date pick list.                                                            |

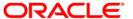

| Field Name     | Description                                                      |
|----------------|------------------------------------------------------------------|
| Payment Amount | [Mandatory, Numeric]                                             |
|                | Input the amount of payment that is to be done against the Bill. |
| From Account   | [Mandatory, Dropdown]                                            |
|                | Select the CASA account number from the drop down menu.          |

- 4. Click the Menu button to get the pop up.
- 5. Click the **Submit** button from the pop up. The system displays **Pay Bill Verify** screen.

### **Pay Bill Verify**

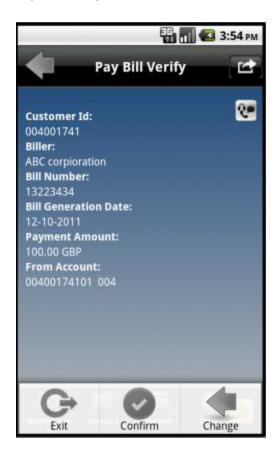

6. Click the **Confirm** button from the popup options as shown above. The system displays **Pay Bill Confirm** screen.

OR

Click the **Change** button to return to the previous screen.

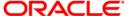

### **Pay Bill Confirm**

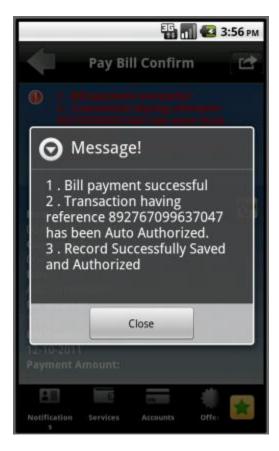

7. Click the **Close** button. The system displays **Pay Bills Confirm** screen. Then click the OK button in that Confirm screen to navigate to the initial **Pay Bills** screen.

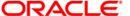

| Navigating | through | Menu | bai |
|------------|---------|------|-----|
|            |         |      |     |

## 14. Biller Information

This menu enables you to register biller to pay the Utility Bills through the bank and also allows to delete a already registered biller.

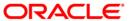

## 14.1. Register Biller

### To register the biller

1. Log on to the Android application based Mobile Banking application.

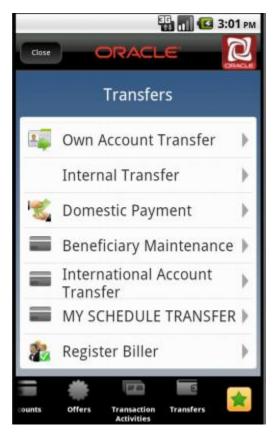

- 2. Click the Transfers menu from the menu bar. The system will display Transfers transactions as shown in above screen.
- 3. Click the Register Biller tab. The system will display Register Biller screen, as shown below.

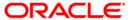

### **Register Biller**

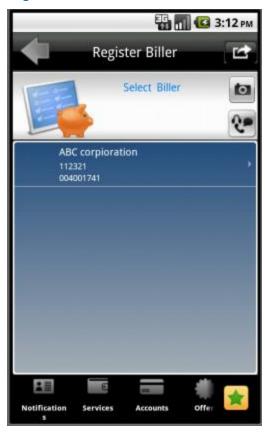

- 4. Click the button in above screen, to get the pop up options.
- 5. Click the **Add Biller** button, from that pop up as shown in above screen. The system displays **Register Biller** screen, as shown below.

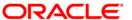

## **Register Biller**

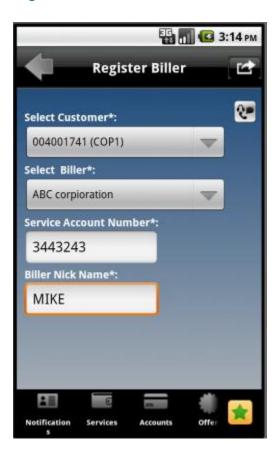

| Field Name                | Description                                                                                               |
|---------------------------|----------------------------------------------------------------------------------------------------|
| Select Customer           | [Mandatory ,Dropdown] Select the Customer from the Dropdown.                                              |
| Select Biller             | [Mandatory ,Dropdown] Select the biller from the dropdown.                                                |
| Service Account<br>Number | [Mandatory, Alphanumeric, 15] Input the service account number available with the Biller for Bill payment |
| Biller Nick Name          | [Mandatory, Alphanumeric, 15] Input the Nick Name of the Biller.                                          |

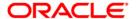

- 6. Click the Menu button to get the pop up options.
- Click the Submit button, from that pop up. The system displays Register Biller Verify screen.
   OR

Click the **Back** button to go to the previous screen.

### **Register Biller - Verify**

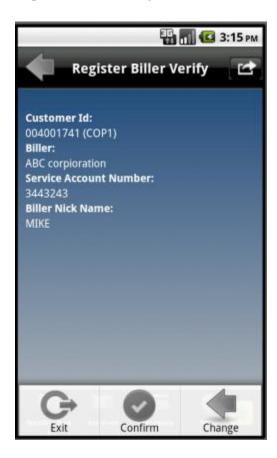

8. Click the **Confirm** button from the options pop up shown as shown in above screen. The system displays **Register Biller – Confirm** screen.

OR

Click the **Change** button to change the entered data.

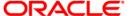

### Register Biller – Confirm

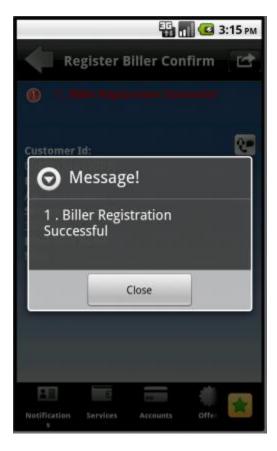

9. Click the **Close** button. The system displays Register Biller Confirm screen.

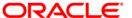

## 14.2. Delete Biller

## To delete the biller

1. Log on to the Android application based Mobile Banking application.

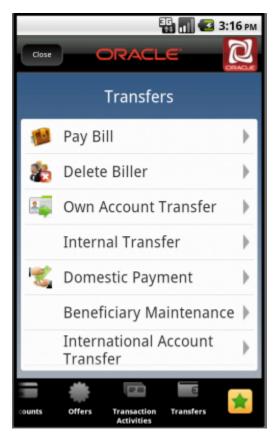

- 2. Click the Transfers menu from the menu bar as encircled above. The system will display Transfers transactions as shown in above screen.
- 3. Click the **Delete Biller** tab. The system will display **Delete Biller** screen, as shown below.

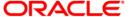

## **Delete Biller**

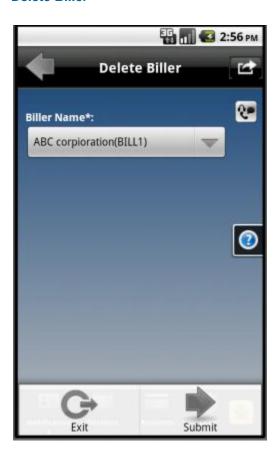

## **Field Description**

| Field Name  | Description                                 |
|-------------|---------------------------------------------|
| Biller Name | [Display]                                   |
|             | This field displays the Name of the Biller. |

- 4. Click the Menu button as shown in above screen, to get the pop up options.
- 5. Click the **Submit** button from the pop up as shown in above screen,to delete the particular biller which is displayed. The system displays **Delete Biller Verify** screen.

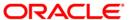

## **Delete Biller - Verify**

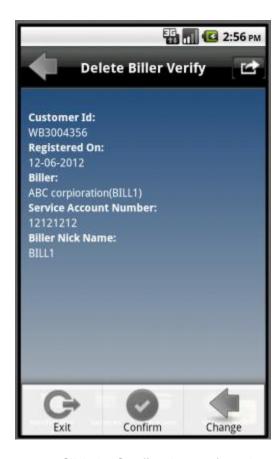

6. Click the **Confirm** button, from the options pop up as shown in above screen. The system displays **Delete Biller – Confirm** screen.

OR

Click the **Change** button to change the entered data.

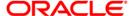

## **Delete Biller – Confirm**

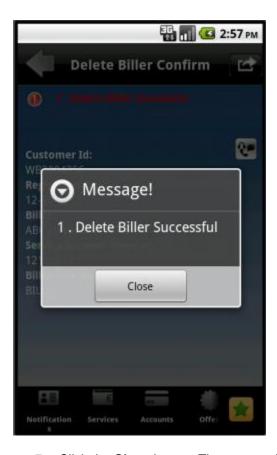

7. Click the **Close** button. The system displays **Delete Biller Confirm** screen.

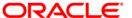

# 15. Loan Details

This allows you to view all the relevant details of the loan accounts.

## To view the loan details

1. Log on to the Android application based Mobile Banking application. The system displays initial Account Overview screen as shown below.

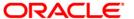

#### **Account Overview**

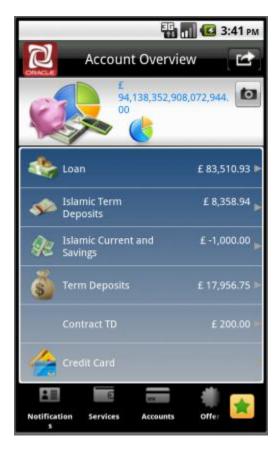

2. Click the Loan account type in the above screen. The system displays all the loan accounts in **Account Summary** screen as shown below.

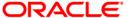

# **Account Summary (Loan)**

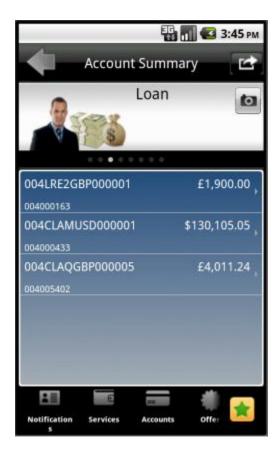

3. Click any of the loan account to view its details, as shown in below screen.

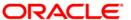

## **Loan Details**

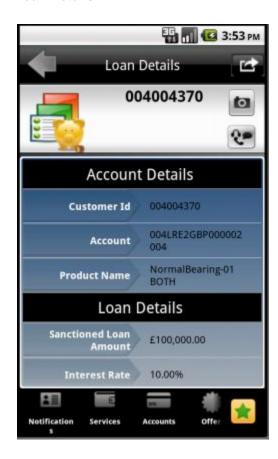

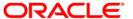

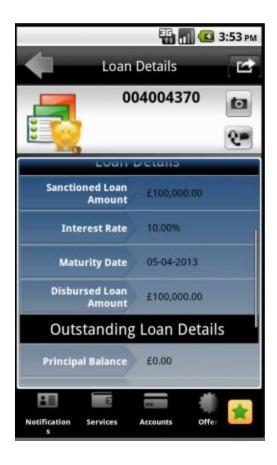

# **Field Description**

**Loan Details** 

| Field Name      | Description                                                                       |
|-----------------|-----------------------------------------------------------------------------------|
| Account Details |                                                                                   |
| Account         | [Display] This field displays the account numbers under a particular customer ID. |
| Customer Id     | [Display] This field displays the customer ID's mapped to you.                    |
| Product Name    | [Display] This field displays the loan product name.                              |

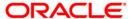

| Field Name               | Description                                                                     |
|--------------------------|---------------------------------------------------------------------------------|
| Sanctioned Loan Amount   | [Display] This field displays the sanctioned loan amount.                       |
| Interest Rate            | [Display] This field displays the interest rate applicable to the loan account. |
| Maturity Date            | [Display] This field displays the maturity date of the loan account.            |
| Disbursed Loan<br>Amount | [Display] This field displays the loan amount disbursed till date.              |

## **Outstanding Loan Details**

| Principal Balance | [Display] |
|-------------------|-----------|
|-------------------|-----------|

This field displays the outstanding balance on the loan account as

on date.

Next Installment [Display]

Date This field displays the due date of the next installment.

Next Installment [Display]

Amount This field displays the next installment amount.

**Installment** [Display]

Arrears This field displays the unpaid installment amount.

**Loan Outstanding** [Display]

This field displays the cumulated principal outstanding, penalty

interest, fees/service charges and installment amount.

4. Click the **Back** button to go to the previous screen.

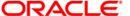

# 16. Islamic Financing

This allows you to view all the relevant details of the Islamic Financing accounts.

## To view the Islamic Financing details

1. Log on to the Android application based Mobile Banking application. The system displays initial Account Overview screen as shown below.

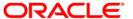

#### **Account Overview**

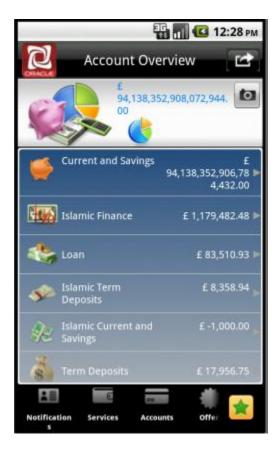

2. Click the **Islamic Finance** account type in the above screen. The system displays all the Islamic Financing loan accounts in **Account Summary** screen as shown below.

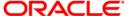

## **Account Summary (Islamic Finance)**

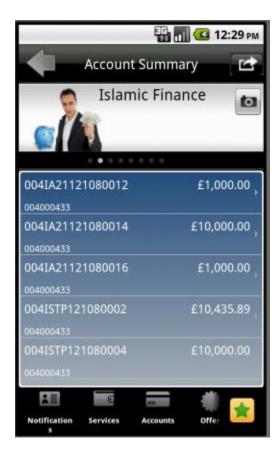

3. Click any of the Islamic finance loan account to view its details, as shown in below screen.

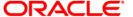

# **Financing Account Details**

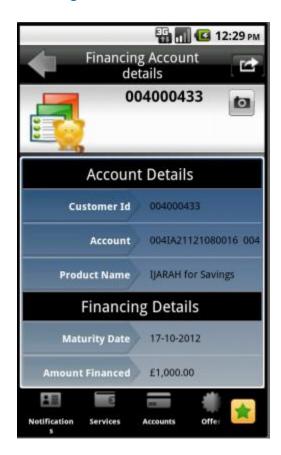

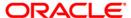

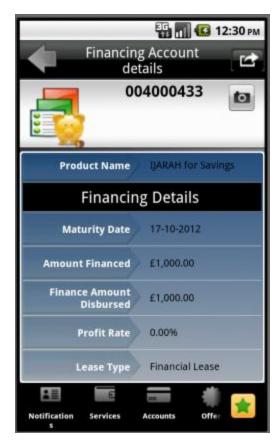

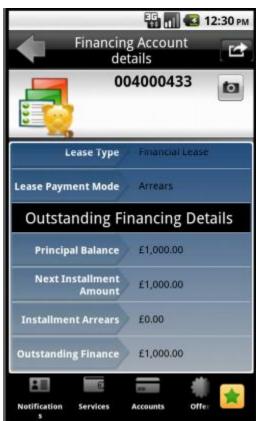

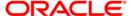

# **Field Description**

| Field Name        | Description                                                                                         |
|-------------------|----------------------------------------------------------------------------------------------------|
| Account Details   |                                                                                                    |
| Account           | [Display]  This field displays the account numbers under a particular                               |
|                   | customer ID.                                                                                        |
| Customer Id       | [Display]                                                                                           |
|                   | This field displays the customer id of the selected account.                                        |
| Product Name      | [Display]                                                                                           |
|                   | This field displays the financing product name.                                                     |
| Financing Details |                                                                                                    |
| Amount Financed   | [Display]                                                                                           |
|                   | This field displays the financed amount.                                                            |
| Profit Rate       | [Display]                                                                                           |
|                   | This field displays the profit rate applicable to the financing account.                            |
| Maturity Date     | [Display]                                                                                           |
|                   | This field displays the maturity date of the financing account.                                     |
| Finance Amount    | [Display]                                                                                           |
| Disbursed         | This field displays the financing amount disbursed till date.                                       |
| Lease Type        | [Display]                                                                                           |
|                   | This field displays the type of the lease.                                                          |
|                   | This field will be displayed when the selected account is opened under IJARAHA or TAWAROOQ product. |

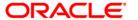

| Field Name            | Description                                                                                         |
|-----------------------|----------------------------------------------------------------------------------------------------|
| Lease Payment<br>Mode | [Display] This field displays the type of payment mode opted                                        |
|                       | This field will be displayed when the selected account is opened under IJARAHA or TAWAROOQ product. |

# **Outstanding Financing Details**

| Principal Balance          | [Display] This field displays the outstanding principle balance on the loan account as on date. |
|----------------------------|-------------------------------------------------------------------------------------------------|
| Next Installment Date      | [Display] This field displays the due date of the next installment.                             |
| Next Installment<br>Amount | [Display] This field displays the next installment amount.                                      |
| Installment<br>Arrears     | [Display] This field displays the unpaid installment amount.                                    |
| Outstanding Finance Amount | [Display] This field displays the outstanding finance amount to be paid.                        |

4. Click the **Back** button to go to the previous screen.

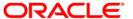

# 17. Forex Rate Inquiry

This menu allows you to view the foreign exchange rate.

## To inquire Foreign Exchange Rates

1. Log on to the Android application based Mobile Banking application.

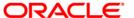

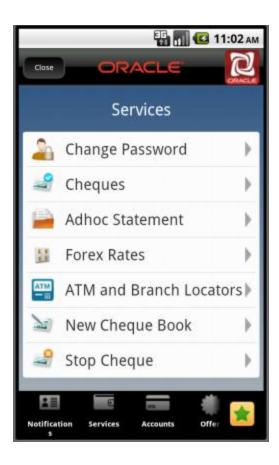

- 2. Click the Services menu in the menu bar. The system will display Services options as shown in above screen.
- 3. Click the Forex Rates tab from the above screen. The system displays Forex Rates screen.

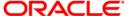

#### **Forex Rates**

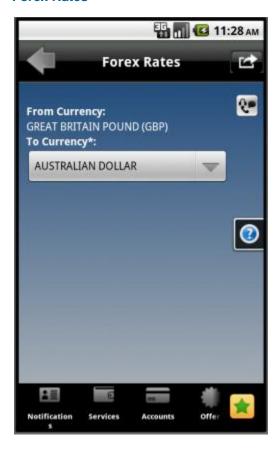

## **Field Description**

| Field Name    | Description                                                                |
|---------------|----------------------------------------------------------------------------|
| From Currency | [Display] This field displays the from currency for exchange rate inquiry. |
| To Currency   | [Mandatory, Dropdown]                                                      |
|               | Select the to currency for which the rate is to be inquired from the       |
|               | dropdown list.                                                             |

- 4. Click the Menu button, in above screen to get the pop up options.
- 5. Click the Submit button from that pop up options. The system displays details of the exchange rates in the Forex Rates screen as shown below.

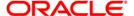

## **Forex Rates**

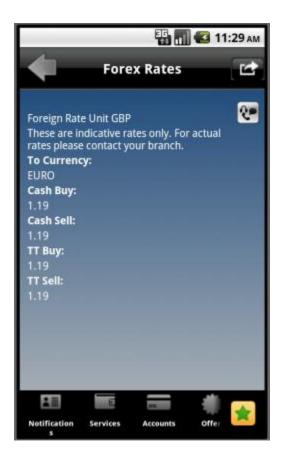

## **Field Description**

| Field Name        | Description                                                                       |
|-------------------|-----------------------------------------------------------------------------------|
| Foreign Rate Unit | [Display] Displays the foreign rate unit currency.                                |
| To Currency       | [Display] Displays the currency with which the Base Currency rates are displayed. |
| Cash Buy          | [Display] Displays the Cash Buy rate for the currency.                            |
| Cash Sell         | [Display] Displays the Cash rate sell foe the currency.                           |

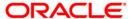

| Field Name | Description                                 |
|------------|---------------------------------------------|
| TT buy     | [Display]                                   |
|            | Displays the TT Buy rate for the currency.  |
| TT sell    | [Display]                                   |
|            | Displays the TT sell rate for the currency. |

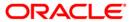

# 18. Own Account Transfer

This menu enables you to initiate an own account transfer. Own account transfer can be done between any accounts owned by the same user I.e. the accounts that are under the customer ids mapped to you.

#### To do the own account transfer

1. Log on to the Android application based Mobile Banking application. The system shows initial landing screen **Accounts Overview** as shown below.

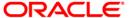

## **Accounts Overview**

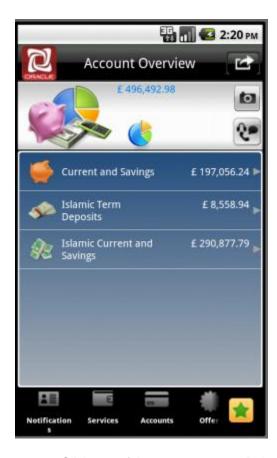

2. Click any of the account types. Below is shown for Current and Savings Accounts.

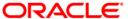

## **Account Summary**

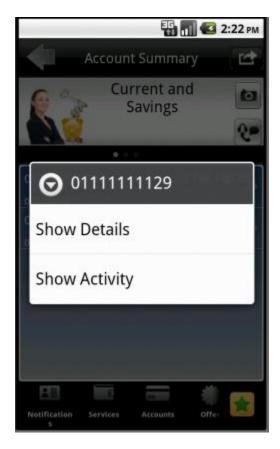

- 3. Click on any of the accounts displayed. In above screen, first account is clicked as highlighted. The system displays operations/transactions that can be performed on that clicked account, as shown in above screen.
- 4. Click the Show Details button, as displayed in above screen. The system displays **Account Details** screen for that selected account, as shown below.

Note: You can navigate to the Own Account Transfer option by clicking on Show Activity button also, in the above screen.

## **Account Details**

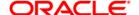

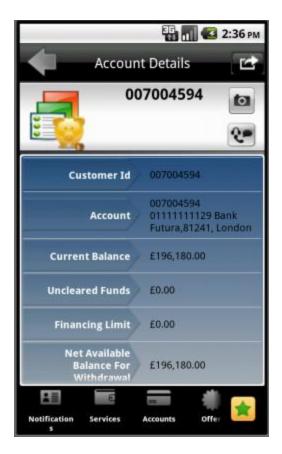

5. Click the Menu button in the above screen. The system displays various options/transactions that can be performed on this particular account, as shown below.

## **Account Details**

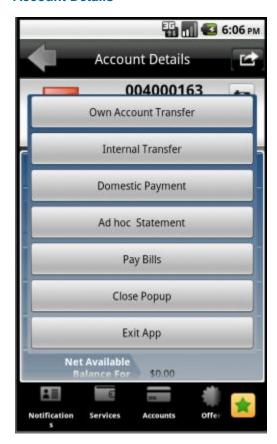

6. Click the Own Account Transfer from the pop up options, as shown above. The system displays **Own Account Transfer** screen, as shown below.

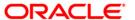

## **Own Account Transfer**

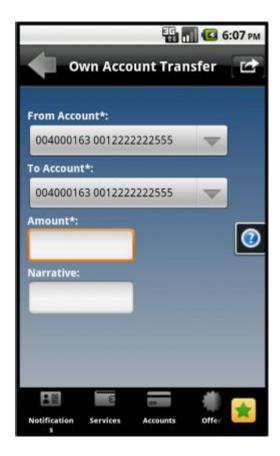

## **Field Description**

| Field Name   | Description                                                                                          |
|--------------|----------------------------------------------------------------------------------------------------|
| From Account | [Mandatory, Dropdown]  Select the source account The drop down menu gives the list of accounts.      |
| To Account   | [Mandatory, Dropdown]  Select the destination account The drop down menu gives the list of accounts. |
| Amount       | [Mandatory, Numeric,15]  Type the amount to be transferred in Destination account Currency           |

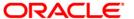

| Field Name | Description                     |
|------------|---------------------------------|
| Narrative  | [Optional, Alphanumeric, 80]    |
|            | Type the details of the payment |

- 7. Click the Menu options button in above screen, to get the pop up.
- Click the Pay Now button from the pop up. The system displayed Own Account Transfer Verify screen.

## **Own Account Transfer - Verify**

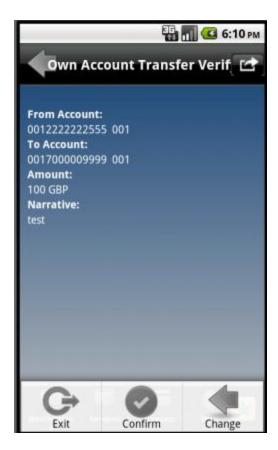

9. Click the **Confirm** button from the pop up options as shown above. The system displays **Own Account Transfer – Confirm** screen.

OR

Click the **Change** button to change the entered information.

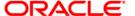

## **Own Account Transfer - Confirm**

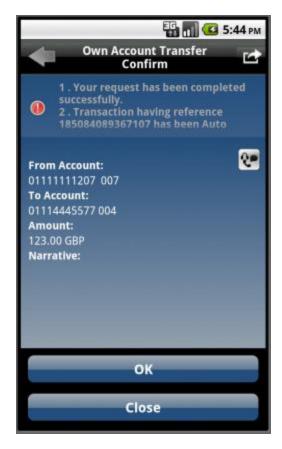

10. Click the **OK** button. The system displays initial **Own Account Transfer** screen.

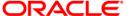

# 19. Internal Transfer

This menu enables you to initiate an internal transfer. Internal Transfer is transfer of amount within different accounts of the same bank.

## To do the internal account transfer

 Log on to the Android application based Mobile Banking application. The system shows initial landing screen **Accounts Overview** as shown below.

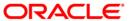

## **Accounts Overview**

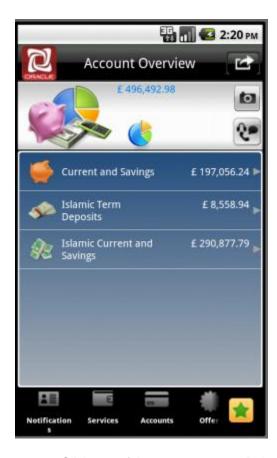

2. Click any of the account types. Below is shown for Current and Savings Accounts.

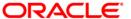

## **Account Summary**

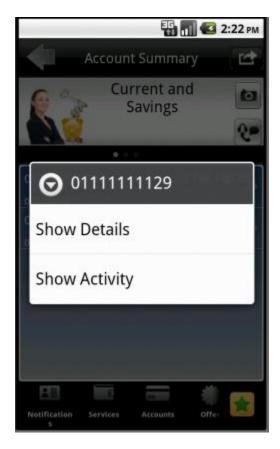

- 3. Click on any of the accounts displayed. In above screen, first account is clicked as highlighted. The system displays operations/transactions that can be performed on that clicked account, as shown in above screen.
- 4. Click the Show Details button, as displayed in above screen. The system displays **Account Details** screen for that selected account, as shown below.

Note: You can navigate to the Internal Transfer option by clicking on Show Activity button also, in the above screen.

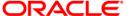

#### **Account Details**

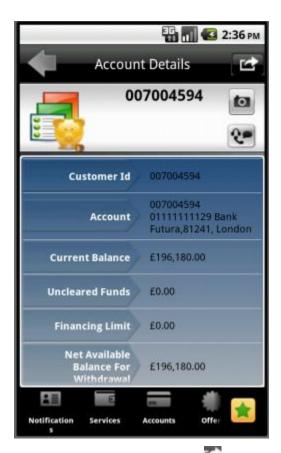

5. Click the options button in the above screen. The system displays various options/transactions that can be performed on this particular account, as shown below.

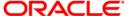

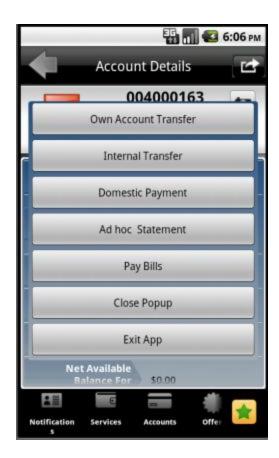

6. Click the **Internal Transfer** from the pop up options, as shown above. The system displays **Internal Transfer** screen, as shown below.

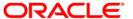

## **Internal Transfer**

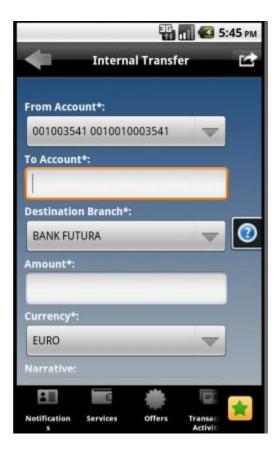

# **Field Description**

| Field Name            | Description                                                                                                    |
|-----------------------|----------------------------------------------------------------------------------------------------|
| From Account          | [Mandatory, Dropdown]                                                                                                    |
|                       | Select the account from the drop down menu. The drop down menu gives the list of accounts with the currency held in it and the current available balance in the account. |
| To Account            | [Mandatory, Alphanumeric,35]  Type the destination account.                                                                                                    |
| Destination<br>Branch | [Mandatory, Dropdown] Select the branch of the destination account.                                                                                                    |

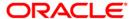

| Field Name | Description                                                                                                   |
|------------|----------------------------------------------------------------------------------------------------|
| Amount     | [Mandatory, Numeric , 13,2]                                                                                   |
|            | Type the amount to be transferred and also select it's currency from the dropdown displayed below that field. |
| Currency   | [Mandatory, Dropdown] Select the currency of transfer from the dropdown list.                                 |
| Narrative  | [Optional, Alphanumeric, 80 ]  Type the details of the payment                                                |

- 7. Click the Menu button, to get the pop up.
- 8. Click the **Submit** button from that pop up. The system displays **Internal Transfer Verify** screen, as shown below.

## **Internal Transfer – Verify**

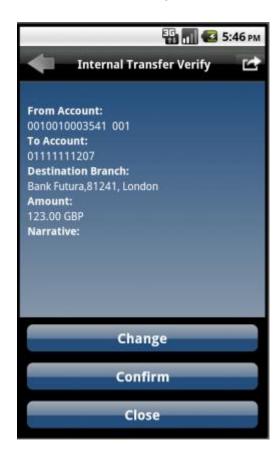

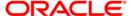

9. Click the **Confirm** button from the pop op options, as shown above, to initiate the transfer. The system displays **Internal Transfer – Confirm** screen.

OR

Click the Change button to change the entered data.

#### Internal Transfer - Confirm

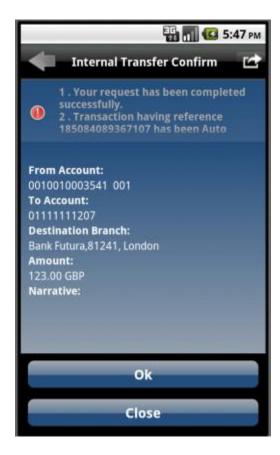

10. Click the OK button in that Confirm screen, from the pop up options. The system displays initial Internal Transfer screen.

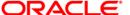

# 20. Domestic Payment

This menu enables you to initiate Domestic account transfer. Domestic Transfer is transfer of amount within different accounts of the different bank.

#### To do the domestic account transfer

1. Log on to the Android application based Mobile Banking application.

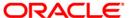

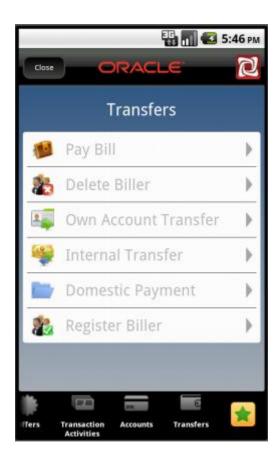

- 2. Click the Transfers menu from the menu bar. The system will display Transfers transactions as shown in above screen.
- 3. Click the **Domestic Payment** tab. The system will display system displays **Domestic Payment** screen.

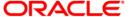

## **Domestic Payment**

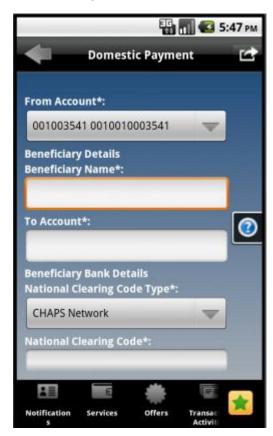

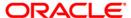

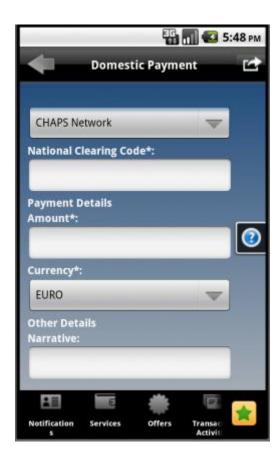

# **Field Description**

| Field Name               | Description                                                    |
|--------------------------|----------------------------------------------------------------|
| From Account             | [Mandatory, Dropdown]                                          |
|                          | Select the source account from the dropdown list               |
| Beneficiary Details      |                                                                |
| To Account               | [Mandatory, Alphanumeric,35]                                   |
|                          | Type the Destination account number.                           |
| Beneficiary Bank Details |                                                                |
| National Clearing        | [Mandatory, Dropdown]                                          |
| Code Type                | Select the national clearing code type from the dropdown list. |

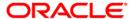

| Field Name                | Description                                          |
|---------------------------|------------------------------------------------------|
| National Clearing<br>Code | [Mandatory, Alphanumeric,20]                         |
|                           | Type the national clearing code for the Bank         |
| Payment Details           |                                                      |
| Amount                    | [Mandatory, Alphanumeric,15]                         |
|                           | Type the amount to be transferred.                   |
| Currency                  | [Mandatory, Dropdown]                                |
|                           | Select the transfer currency from the dropdown list. |
| Other Details             |                                                      |
| Narrative                 | [Mandatory]                                          |
|                           | Type the narrative for further reference             |

- 4. Enter the required details
- 5. Click the Menu button, to get the options pop up.
- Click the Submit button from that options pop up. The system displays Domestic Payment Verify screen.

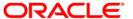

# **Domestic Payment – Verify**

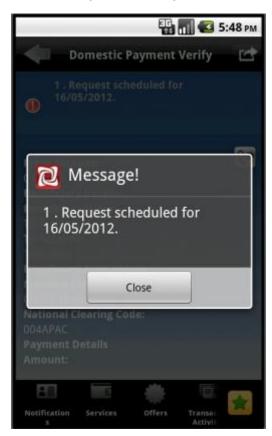

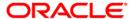

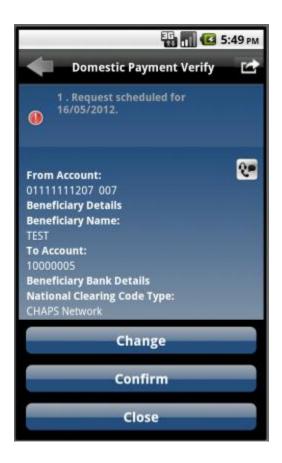

- 7. Click the Close button to initiate the transfer.
- 8. Click the Menu options button to get the popup.
- Click the Confirm button from that pop up options. The system displays Domestic Payment –
   Confirm screen

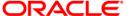

## **Domestic Payment - Confirm**

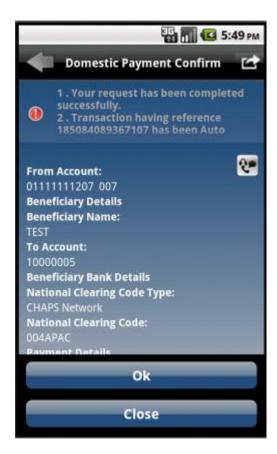

10. Click the OK button to go back to the Domestic Account Transfer Screen.

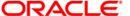

# 21. Deposit Redemption

Redeem Term Deposit allows you to Redeem your term Deposit details either partially or fully through Android application Based Mobile Banking.

## To redeem the term deposit

1. Log on to the Android application based Mobile Banking application.

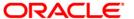

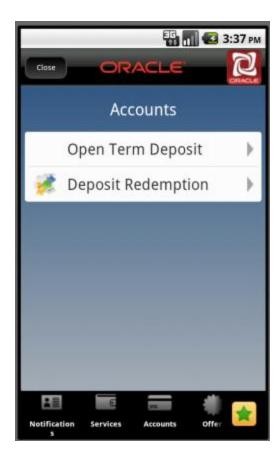

- 2. Click the **Accounts** menu in the menu bar. The system displays Accounts transactions as shown in above screen.
- 3. Click the Deposit Redemption tab. The system displays **Deposit Redemption** screen.

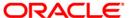

# **Deposit Redemption**

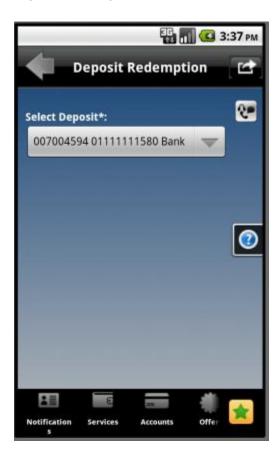

# **Field Description**

| Field Name     | Description                                |
|----------------|--------------------------------------------|
| Select Deposit | [Mandatory, Dropdown]                      |
|                | Select the Deposit from the dropdown list. |

- 4. Click the Menu button to get the pop up options.
- 5. Click the **Submit** button from that pops up. The system displays below **Deposit Redemption** screen.

## **Deposit Redemption**

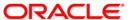

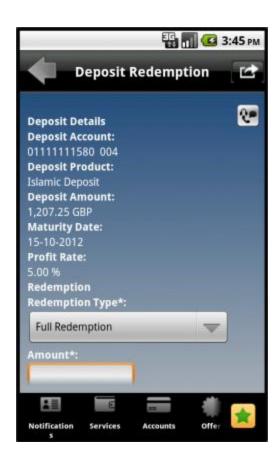

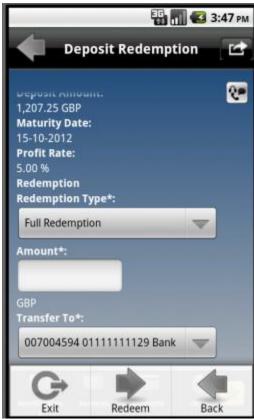

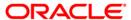

# **Field Description**

| Field Name      | Description                                                                                                  |
|-----------------|----------------------------------------------------------------------------------------------------|
| Deposit Details |                                                                                                    |
| Deposit Account | [Display]                                                                                                    |
|                 | This field displays the account number of Deposit account.                                                   |
| Deposit Product | [Display]                                                                                                    |
|                 | This field displays the name of the Deposit Product.                                                         |
| Account Details |                                                                                                    |
| Deposit Amount  | [Display]                                                                                                    |
|                 | This field displays the Amount of Deposit.                                                                   |
| Maturity Date   | [Display]                                                                                                    |
|                 | This field displays the Maturity date of the deposit.                                                        |
| Interest Rate   | [Display]                                                                                                    |
|                 | This field displays the Interest rate of the deposit.                                                        |
| Redemption type |                                                                                                    |
| Redemption type | [Mandatory, Dropdown]                                                                                        |
|                 | Select the Type of Redemption from the dropdown list.                                                        |
|                 | The options are                                                                                              |
|                 | Partial                                                                                                    |
|                 | • Full                                                                                                    |
| Amount          | [Display]                                                                                                    |
|                 | This field displays the Amount of the deposit and its currency.                                              |
| Transfer to     | [Mandatory, Dropdown]                                                                                        |
|                 | Select the Account Number to which the amount shall be transferred from the given CASA account dropdown list |

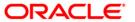

- 6. Click the Menu button. The system displays pop up options as shown in above screen.
- Click the Redeem button from the pop up options as shown above. The system displays Deposit Redemption Verify screen.

OR

Click the **Change** button to go back to the previous screen to make any changes.

#### **Deposit Redemption Verify**

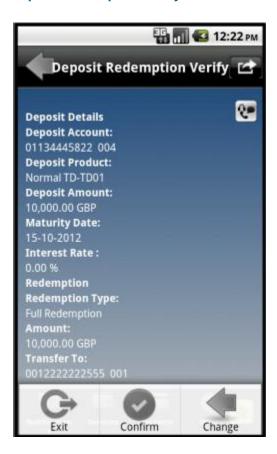

- 8. Click the Menu button to get the pop up options, as shown in above screen.
- Click the Confirm button to confirm the redemption. The system displays Deposit Redemption Confirm screen.

OR

Click the **Change** to go back to the previous screen.

#### **Deposit Redemption Confirm**

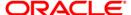

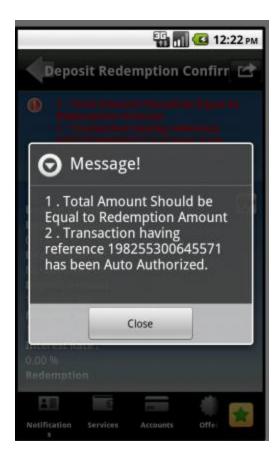

10. Click the Close button to return to the Deposit Redemption screen.

# 22. Pending Authorization

Transactions to authorize display all the transactions with their status as Pending, semi Authorized or Initiated.

## To view the transactions for authorization

1. Log on to the Android application based Mobile Banking application.

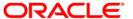

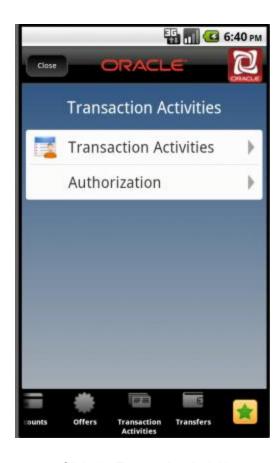

- 2. Click the Transaction Activities menu from the menu bar. The system displays transactions that can be performed under Transactions menu.
- 3. Click the Authorization tab as shown in above screen. The system displays transactions pending for authorization as shown in below **Authorization** screen.

Note: Authorization tab is only displayed for Corporate User not Retail. In case of Retail User, only Transaction Activities tab will be displayed under Transactions menu.

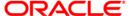

#### **Authorization**

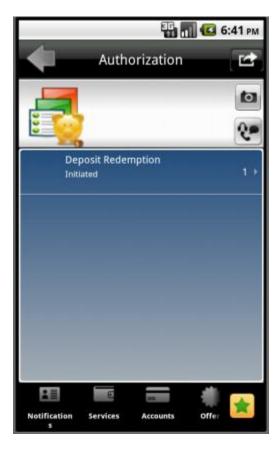

4. Select any transaction to be authorized or rejected. The system displays that transaction details (like initiated by user etc.) as shown in the below screen.

#### **Authorizations**

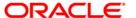

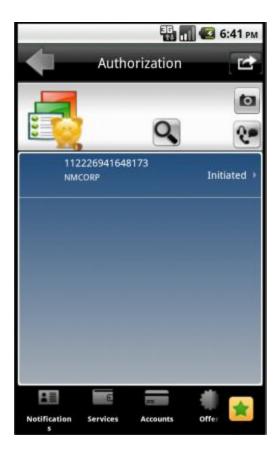

5. Click the transaction tab in above screen. The system displays pop up options as shown in below screen.

#### **Authorization**

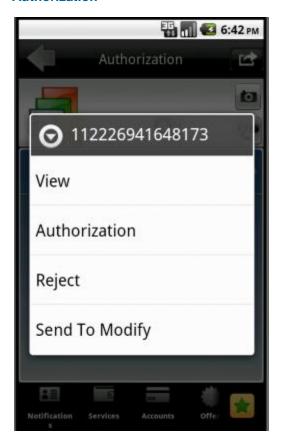

6. Click the **View** button to view details and authorize that transaction. The system displays View Pending Authorization screen.

OR

Click the **Reject** button to reject that transaction.

OR

Click **the Send To Modify** button to send the transaction back for modification. screen.

OR

Click the **Authorization** button **to** authorize that transaction. The system displays Verify Authorization screen.

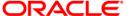

## **Pending Transactions – Verify**

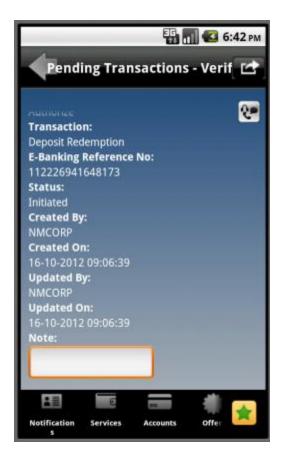

- 7. Click the Menu button as shown in above screen, to get the pop up options.
- 8. Click the **Confirm** button. The system displays **Pending Transactions Confirm** screen.

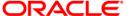

#### **Pending Transaction - Confirm**

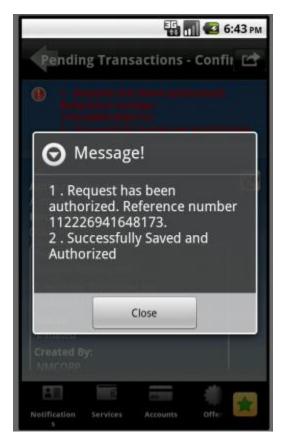

9. Click the Close button. The system displays Pending Transactions Confirm screen. Click the OK button from the options pop up in that confirm screen. The system will display initial Transactions screen.

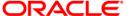

# 23. Mailbox/Notifications

Mailbox allows you to submit a query through Mails to the bank through Mobile Banking. Once the Response has been posted by the Bank the customer is notified by the mail.

## To access the Mailbox options

1. Log on to the Android application based Mobile Banking application.

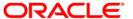

# 23.1. Compose Message

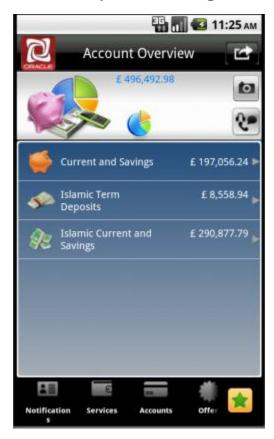

2. Click **Notifications** option from the menu bar at the bottom as encircled above. The system displays **Alerts** screen as shown below.

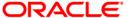

## **Alerts**

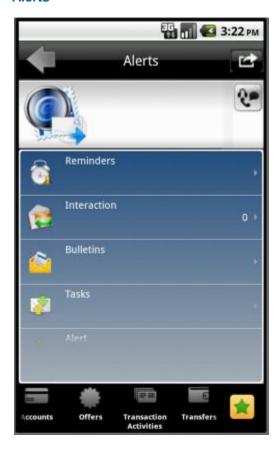

3. Click the **Compose** option. The system displays below Mailbox screen.

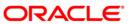

#### **Mailbox**

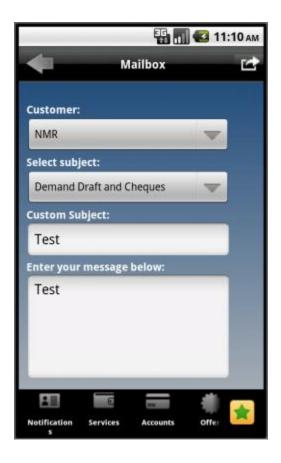

## **Field Description**

| Field Name     | Description                                                                                                    |
|----------------|----------------------------------------------------------------------------------------------------|
| Select Subject | [Mandatory, Dropdown] Select the messages subject from the dropdown.                                                       |
| Customer       | [Mandatory, Dropdown] Select the customer from the dropdown.                                                               |
| Custom Subject | [Mandatory, Alphanumeric, 50]  Type the mail subject and also type the message in the area below the Custom Subject field. |

4. Click the Menu. The system shown below pop screen with the options to be performed.

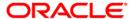

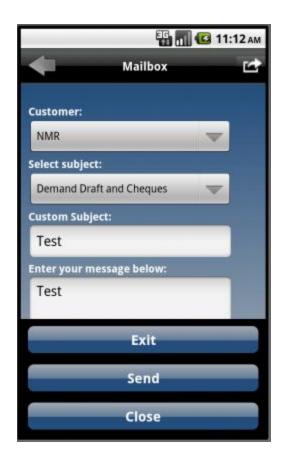

5. Click the **Send** button. The system shows below screen for confirmation of message sent.

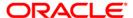

# 23.2. Interactions

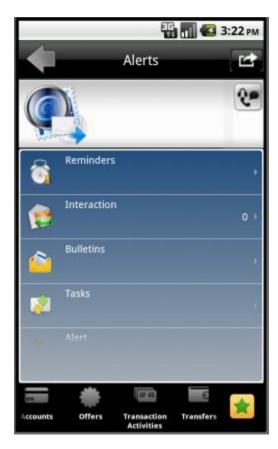

1. Click the **Interactions** option from the initial screen as shown above. The system will display Interactions screen as below, showing all the interactions/messages.

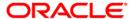

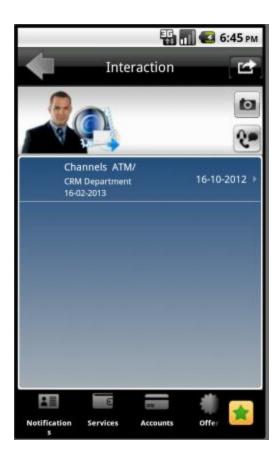

2. Click on any message to view that message. The system displays that message/interaction in the Mailbox screen as shown below.

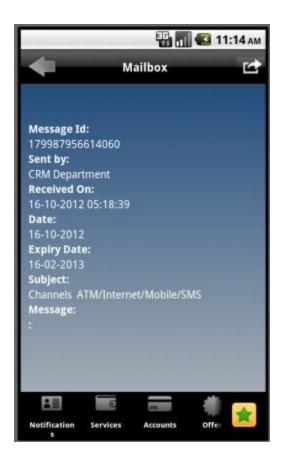

3. Click the Menu button. The system displays option to close the screen.

# 23.3. Bulletins

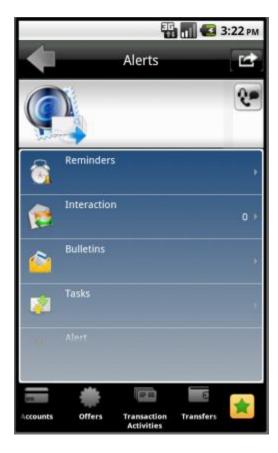

1. Select the Bulletins option from the initial Notifications screen, as shown above. The system displays Bulletins screen.

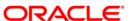

#### **Bulletins**

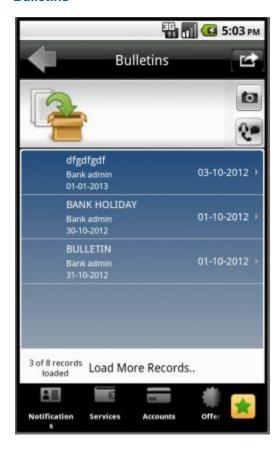

2. Click the any bulletin to view that bulletin message. The system displays detailed bulletin message in below screen.

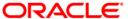

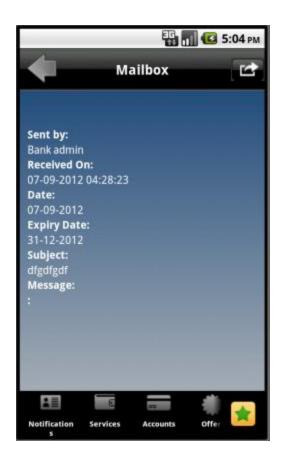

# 23.4. Alerts/Tasks

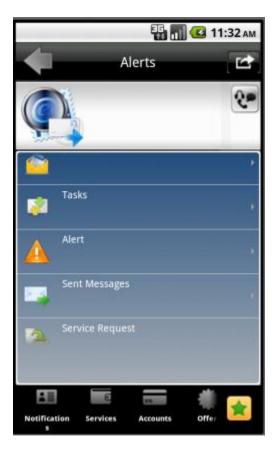

1. Select the Alerts option from the initial Notifications screen, as shown above. The system displays Alerts screen.

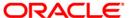

#### **Alerts**

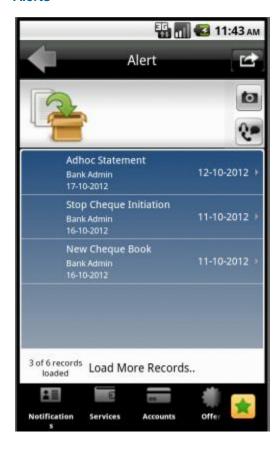

2. Click the any Alerts to view it. The system displays that alert as shown in below screen.

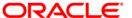

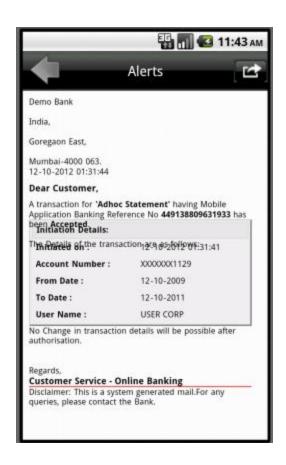

3. Similarly you can view Tasks for your user.

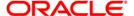

# 23.5. Sent Messages

### **Sent Messages**

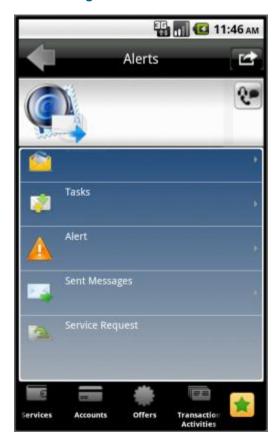

1. Click the **Send Messages** option. The system displays below sent messages screen.

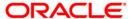

### **Sent Messages**

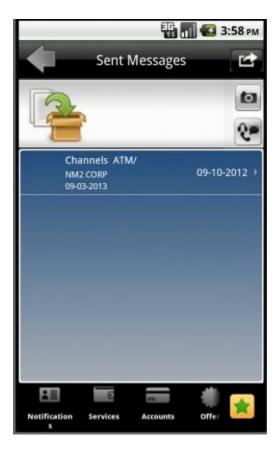

2. Click the on the message. The system displays below sent messages details screen.

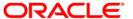

#### **Sent Messages**

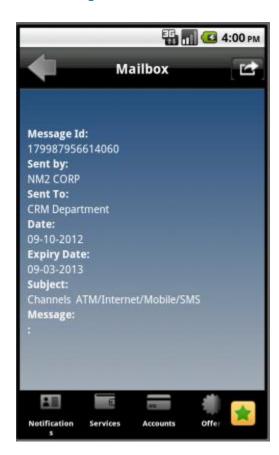

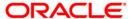

# 23.6. Service Request

# **Service Request**

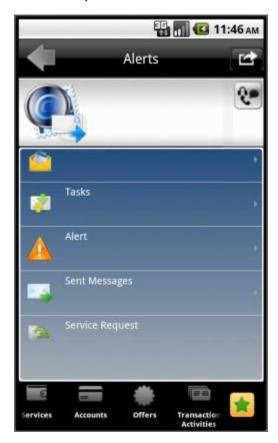

1. Click the **Service Request** option. The system displays below Service Request screen.

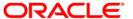

### **Service Request**

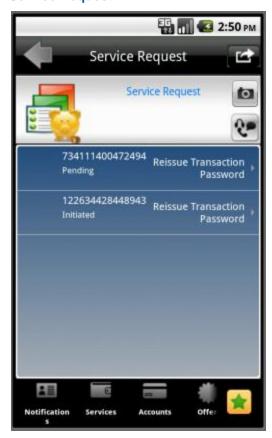

2. Click the Service Request option. The system displays below View Service Request screen.

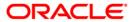

#### **View Service Request**

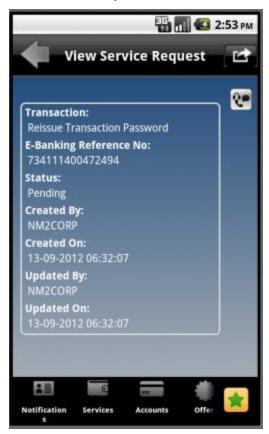

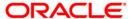

## 24. Reminders

The Reminder functionality enables business users to register for reminders. Once a reminder is registered the user can view the reminder under the Reminder schedule. The reminder schedule will display all registered reminders i.e. reminders that are due on the current date and also reminders that are due in the future. Once the reminder is due, it appears under the, 'Reminders for Today' screen section of the Reminder schedule. The system will enable the user to take action on the reminder.

#### To access the Reminder options

1. Log on to the Android application based Mobile Banking application.

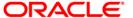

# 24.1. Register Reminder

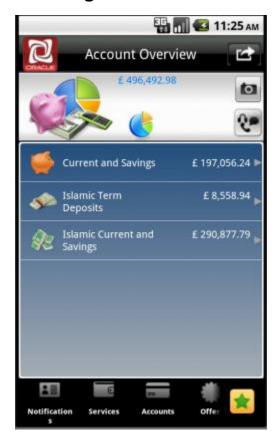

2. Click **Notifications** option from the menu bar. The system displays **Alerts** screen as shown below.

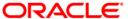

#### **Alerts**

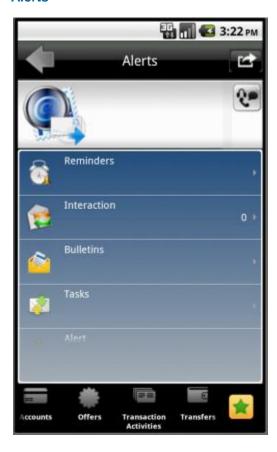

3. Click the **Reminders** option. The system displays below **Reminders** screen.

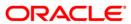

#### Reminders

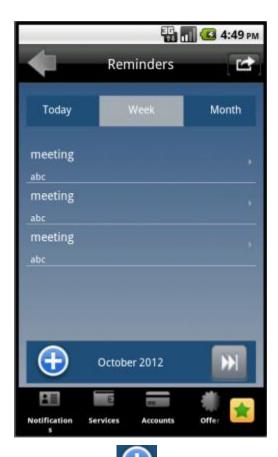

4. Click the button. The system displays below Reminder Register screen.

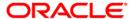

# **Reminders Register**

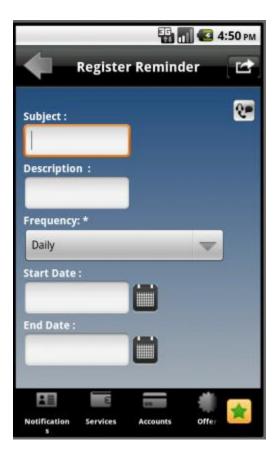

# **Field Description**

| Field Name | Description                                                    |
|------------|----------------------------------------------------------------|
| Frequency  | [Mandatory, Dropdown]  Select the frequency from the dropdown. |
| Subject    | [Mandatory, Alphanumeric]                                      |
|            | Type the reminder subject.                                     |
| Start Date | [Mandatory, Date Picker]                                       |
|            | Select the start date from the date picker.                    |
| End Date   | [Mandatory, Date Picker]                                       |
|            | Select the end date from the date picker.                      |

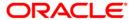

| Field Name  | Description                        |
|-------------|------------------------------------|
| Description | [Optional, Alphanumeric]           |
|             | Type the description for reminder. |

5. Click the Menu button. The system shown below pop screen with the options to be performed.

#### **Reminders Register**

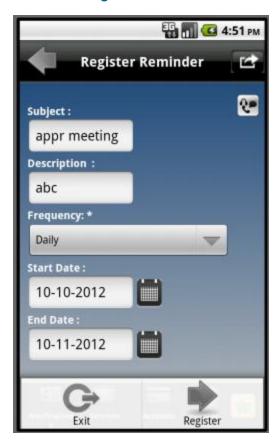

6. Click the **Register** button. The system shows below confirm screen for reminder registration.

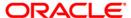

# **Reminders Register Confirm**

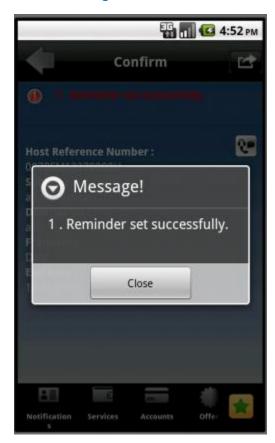

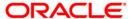

### 24.2. View Reminder

1. Clcik the Today/Week/Month tab in the initial Reminders screen as shown below, in order to view the already registerd reminders for the respective reminder. Below is shown for Week tab.

#### **View Reminders**

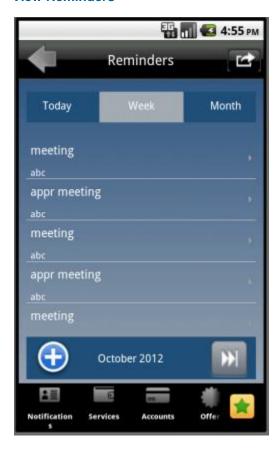

2. Click any of the reminders. The system displays the operations that can be performed as shown below.

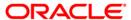

#### **View Reminders**

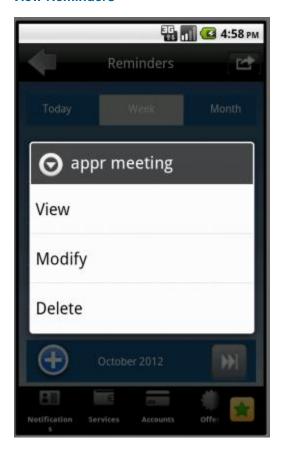

- 3. Click the Modify/Delete button in order to modify or delete that reminder.
- 4. Click the View button. The system displays that reminder as shown in below screen.

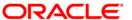

#### **View Reminders**

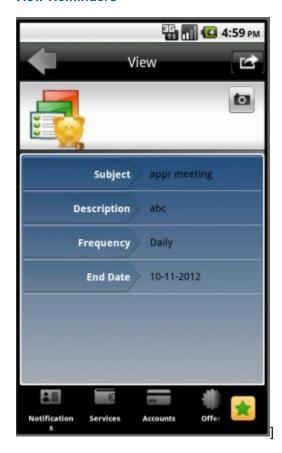

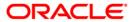

# 25. Credit Card Details

This menu enables you to View the details of the Credit Card.

#### To view the credit card details

1. Log on to the Android application based Mobile Banking application. The system displays initial Accounts Overview screen as shown below.

**Accounts Overview** 

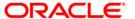

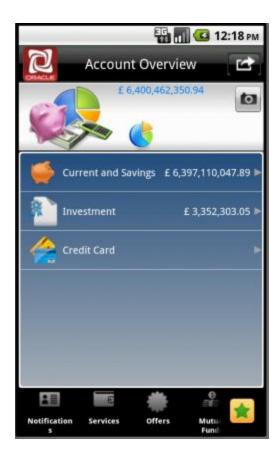

2. Click the Credit Card tab in the above screen. The system displays credit card details in the Accounts Summary screen as shown below.

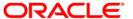

#### **Accounts Summary**

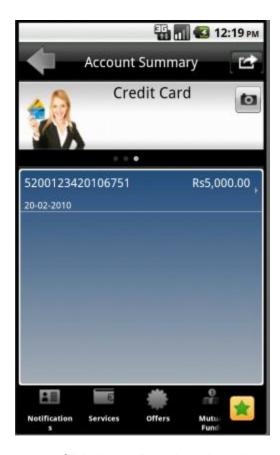

- 3. Click the credit card number tab, to get the pop up options.
- 4. Click the Show Details button from that pops up as shown in above screen. The system displays **Credit Card Details** screen.

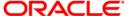

#### **Credit Card Details**

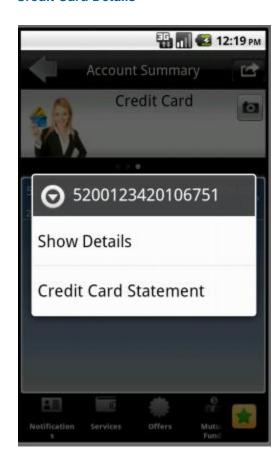

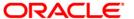

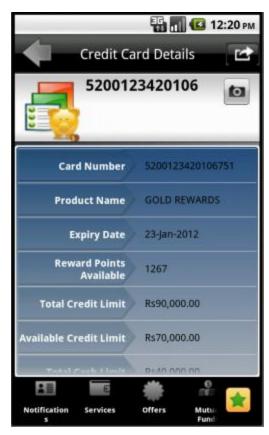

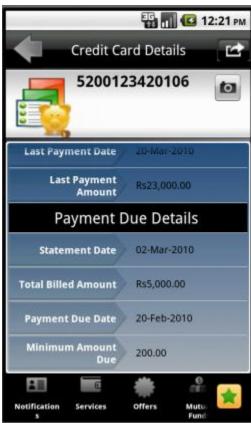

# **Field Description**

| Field Name         | Description                                                                     |
|--------------------|---------------------------------------------------------------------------------|
| Card Number        | [Display]                                                                       |
|                    | This field displays the credit card number for which the details are displayed. |
| Product Name       | [Display]                                                                       |
|                    | This field displays the product name of the credit card.                        |
| Expiry Date        | [Display]                                                                       |
|                    | This field displays the expiry date of the credit card.                         |
| Reward points      | [Display]                                                                       |
| available          | This field displays the reward points for the credit card.                      |
| Total Credit limit | [Display]                                                                       |
|                    | This field displays the total credit limit available to you.                    |
| Available Credit   | [Display]                                                                       |
| Limit              | This field displays the credit limit available to you.                          |
| Total Cash Limit   | [Display]                                                                       |
|                    | This field displays the total cash limit available to you.                      |
| Available Cash     | [Display]                                                                       |
| Limit              | This field displays the available cash limit available to you.                  |
| Total unbilled     | [Display]                                                                       |
| Amount             | This field displays the total unbilled amount.                                  |
| Last payment date  | [Display]                                                                       |
|                    | This field displays the date of the last payment done.                          |
| Last payment       | [Display]                                                                       |
| amount             | This field displays the amount of the last payment done.                        |

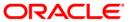

Field Name Description

**Payment Due Details** 

Statement date [Display]

This field displays the statement date of the credit card.

Total Billed [Display]

Amount This field displays the total amount billed.

Payment Due Date [Display]

This field displays the due date for the payment.

Minimum Amount [Display]

Due This field displays the minimum amount due for the current bill.

5. Click the **Back** button, to go back to the previous screen.

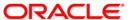

# 26. Credit Card Statement

This menu enables you to View the Statement of the Credit Card.

#### To view the credit card statement

1. Log on to the Android application based Mobile Banking application.

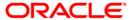

#### **Accounts Overview**

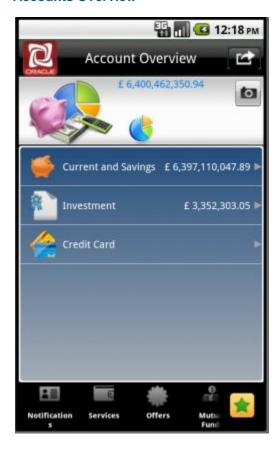

2. Click the Credit Card tab. The system displays credit card details in the Accounts Summary screen as shown below.

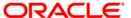

#### **Accounts Summary**

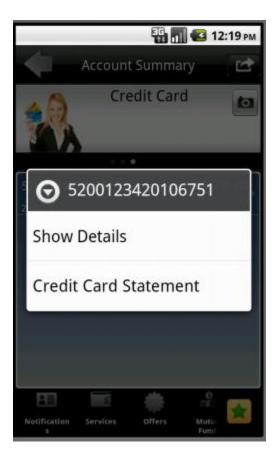

- 3. Click the credit card number tab, to get the pop up options.
- 4. Click the Credit Card Statement button from that pops up as shown in above screen. The system displays Credit Card Statement screen.

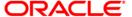

#### **Credit Card Statement**

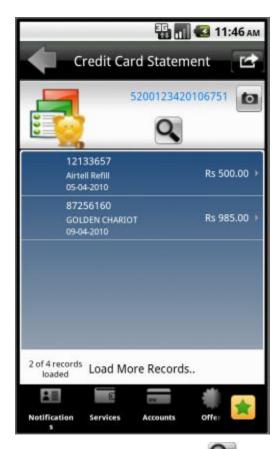

5. Click the **Search** button in above screen. The system displays below Search screen.

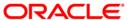

# Search By

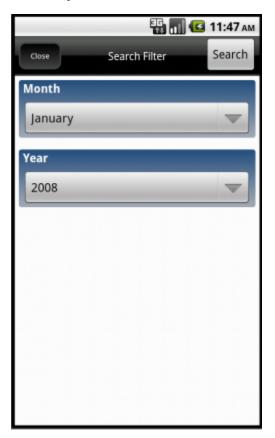

### **Field Description**

| Field Name | Description                                                           |
|------------|-----------------------------------------------------------------------|
| Month      | [Mandatory, Drop-Down]                                                |
|            | Select month from the drop down list for which statement is required. |
| Year       | [Mandatory, Drop-Down]                                                |
|            | Select year from the drop down list for which statement is required.  |

- 6. Enter the search criteria.
- 7. Click the Search button to view the statement as per the search criteria.

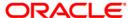

# 27. Change Password

This menu enables you to change his login or transaction password.

### To change the password

1. Log on to the Android application based Mobile Banking application.

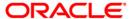

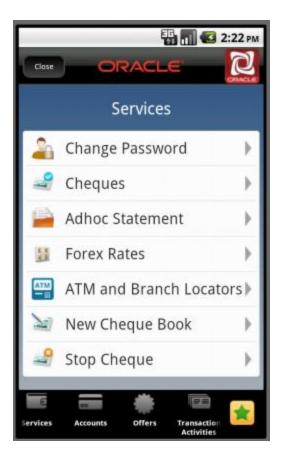

- 2. Click the **Services** menu from the menu bar. The system displays transactions under services menu, as shown in above screen.
- 3. Click the **Change Password** tab. The system displays **Change Password** screen as shown below.

#### **Change Password**

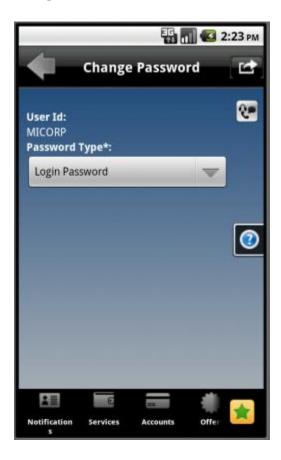

### **Field Description**

| Field Name    | Description                                                      |
|---------------|------------------------------------------------------------------|
| User ID       | [Display]                                                        |
|               | This field displays your User Id.                                |
| Password type | [Mandatory, Dropdown]                                            |
|               | Select the Login or Transaction password which is to be changed. |

- 4. Click the **Menu** button to get the options pop up.
- 5. Click the **Submit** button from the options pop up. The system displays the **Change Password** screen.

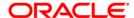

### **Change Password**

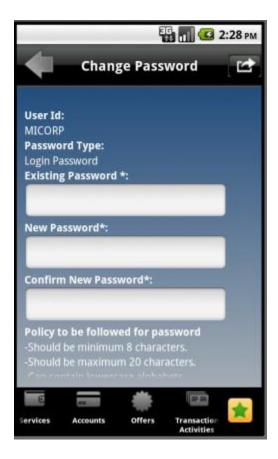

#### **Field Description**

| Field Name               | Description                                                        |
|--------------------------|--------------------------------------------------------------------|
| User ID                  | [Display]                                                          |
|                          | This field displays your User Id.                                  |
|                          |                                                                    |
| Password type            | [Display]                                                          |
|                          | This field displays password type selected in the previous screen. |
| <b>Existing Password</b> | [Mandatory]                                                        |
|                          | Type your existing Password.                                       |

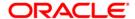

| Field Name              | Description                                                                                                    |
|-------------------------|----------------------------------------------------------------------------------------------------|
| New Password            | [Mandatory]                                                                                                    |
|                         | Type your New Password.                                                                                                    |
|                         | Note: This new password should be as per Password Policy (displayed below the text fields in the above screen) set by the bank. |
| Confirm New<br>Password | [Mandatory] Retype your New Password.                                                                                           |

- 6. Click the encircled options button to get the options pop up.
- 7. Click the **Back** button to go to the previous screen.

OR

Click the **Change** button to go to the verification screen. The system displays **Verification – Change Password** screen

#### **Verification – Change Password**

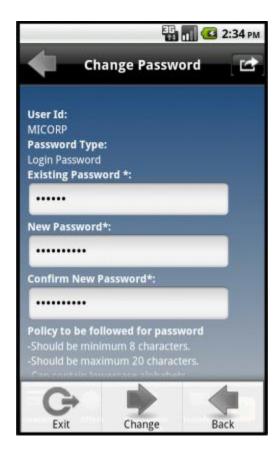

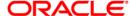

8. Click the **Back** button to change the input.

OR

Click the **Change** button to go to the confirmation screen. The system displays **Confirmation – Change Password** screen.

#### **Confirmation – Change Password**

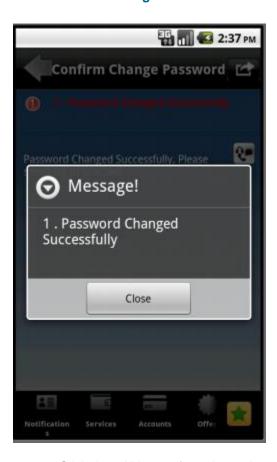

9. Click the **OK** button from the options pop up. The system displays initial **Change Password** screen.

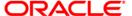

# 28. Deposit Details

This option is provided to enable you to view the details of Term Deposit Accounts. Term Deposit Details displays the list of all Term Deposit accounts with details, under all the customer id's linked to your login user id.

#### To view the TD Details

1. Log on to the Android application based Mobile Banking application. The system displays initial Accounts Overview screen as shown below.

#### **Accounts Overview**

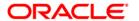

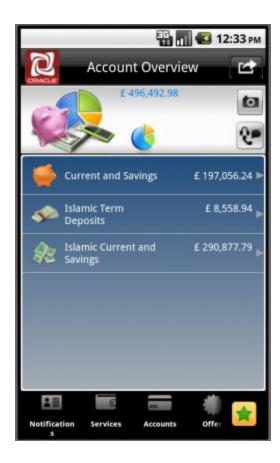

2. Click the Term Deposits tab. The system displays all the term deposits in the Accounts Summary screen as shown below.

#### **Deposit Details**

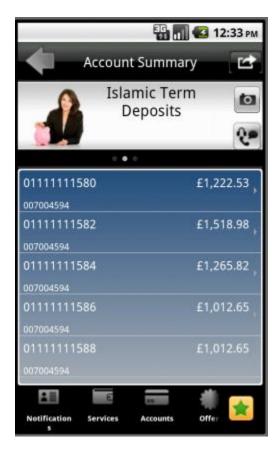

3. Click any of the term deposit accounts. The system will display its details in **Deposit Details** screen as shown below.

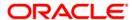

#### **Deposit Details**

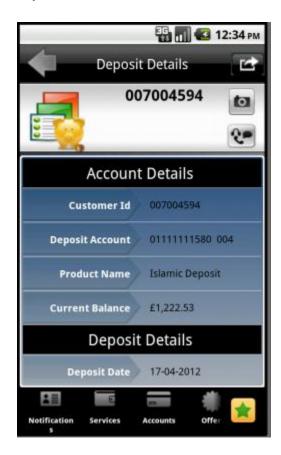

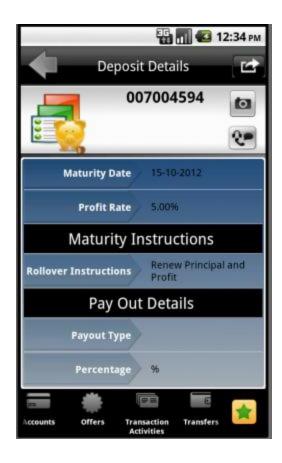

### **Field Description**

| Field Name      | Description                                                                                       |
|-----------------|---------------------------------------------------------------------------------------------------|
| Account Details |                                                                                                   |
| Customer Id     | [Display]                                                                                         |
|                 | This field displays the Customer ID linked to your user.                                          |
| Deposit Account | [Display]                                                                                         |
|                 | This field displays the term deposit account registered for Mobile banking under the customer ID. |
| Product Name    | [Display]                                                                                         |
|                 | This field displays the Name of the product linked to the term deposit.                           |

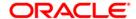

| Field Name           | Description                                                                          |
|----------------------|--------------------------------------------------------------------------------------|
| Current Balance      | [Display]                                                                            |
|                      | This field displays the Current available balance of the term deposit with currency. |
| Deposits Details     |                                                                                      |
| Deposit Date         | [Display]                                                                            |
|                      | This field displays the Date on which the deposit was made.                          |
| Maturity Date        | [Display]                                                                            |
|                      | This field displays the Date on which the deposit is getting matured.                |
| Interest Rate        | [Display]                                                                            |
|                      | This field displays the interest rate percentage on the term deposit.                |
| Maturity instruction |                                                                                      |
| Rollover             | [Display]                                                                            |
| instruction          | This field displays the rollover instructions given for the deposit.                 |
| Payout Details       |                                                                                      |
| Payout type          | [Display]                                                                            |
|                      | This field displays the payout type instruction given for the deposit.               |
| Percentage           | [Display]                                                                            |
|                      | This field displays the percentage of amount for the stated payout instruction.      |

4. Click the **Back** button to go to the previous screen.

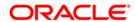

# 29. Contract Deposits

This option is provided to enable you to view the details of contract Term Deposit Accounts. Term Deposit Details displays the list of all the contract Term Deposit accounts with details, under all the customer id's linked to your login user id.

#### To view the contract TD details

1. Log on to the Android application based Mobile Banking application. The system displays initial Accounts Overview screen as shown below.

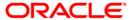

#### **Accounts Overview**

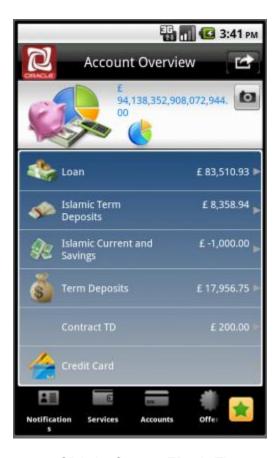

2. Click the Contract TD tab. The system displays all the Contract Deposits in the Accounts Summary screen as shown below.

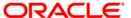

### **Deposit Details**

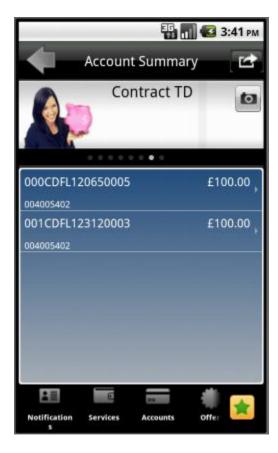

Click any of the term deposit accounts. The system will display its details in **Deposit Details** screen as shown below.

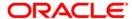

### **Contract Deposit Details**

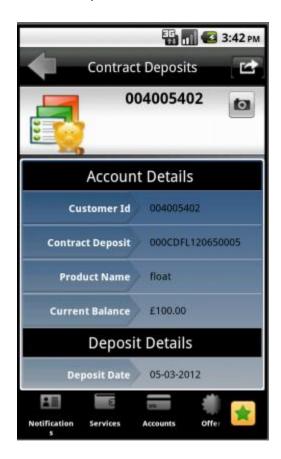

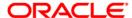

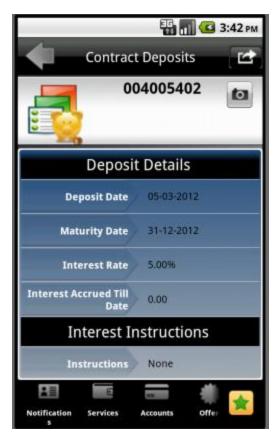

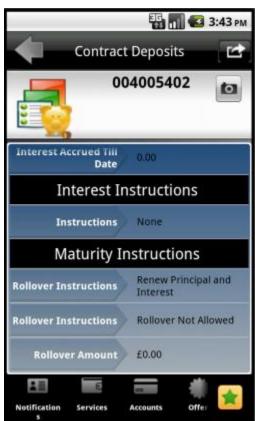

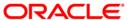

#### **Field Description**

| Field Name | Description |
|------------|-------------|
|------------|-------------|

**User Reference Details** 

Customer Id [Display]

This field displays the Customer ID linked to your user.

Contract Deposit [Display]

This field displays the contract deposit account.

Product Name [Display]

This field displays the name of the product linked to the term

deposit.

Current Balance [Display]

This field displays the current available balance of the Contract

term deposit with currency.

**Deposits Details** 

**Deposit Date** [Display]

This field displays the date on which the deposit was made.

Maturity Date [Display]

This field displays the date on which the deposit is getting

matured.

Interest Rate [Display]

This field displays the interest rate applicable.

Interest accrued [Display]

till date This field displays the interest accrued till date.

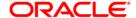

Field Name Description

**Interest Instruction** 

**Instructions** [Display]

This field displays the interest instruction for the contract deposit.

Account [Display]

This field displays the Account for the interest deposit.

**Maturity Instructions** 

Rollover [Display]

**Instruction** This field displays the Rollover instruction.

Account [Display]

This field displays the account for the rollover instruction.

Note: Interest and Maturity Instructions are also displayed at the end of the above screen.

3. Click the **Back** button to go to the previous screen.

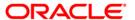

# 30. Force Change Password

This option forces you to mandatorily change your password. Force Change Password screen comes in following scenarios.

- If you are login for the first time.
- If you have reset your password.
- If your password has expired.

#### To perform the forced change password

Log onto the Android application based mobile banking application in the case of above scenarios.
 The system forces to change the password by displaying Change Password screen.

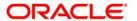

#### **Change Password**

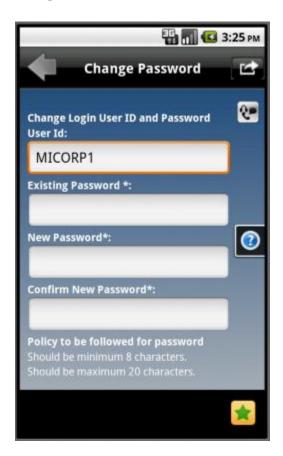

#### **Field Description**

| Field Name        | Description                                                         |
|-------------------|---------------------------------------------------------------------|
| User ID           | [Display]                                                           |
|                   | This field displays your user id.                                   |
| Existing Password | [Mandatory]                                                         |
|                   | Type your existing password.                                        |
| New Password      | [Mandatory]                                                         |
|                   | Type the new password.                                              |
|                   | Note: This new password should be as per Password Policy (displayed |
|                   | below the text fields in the above screen) set by the bank.         |

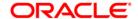

| Field Name  | Description                               |
|-------------|-------------------------------------------|
| Confirm New | [Mandatory]                               |
| Password    | Retype the new password for confirmation. |

4. Click the **Change** button. The system displays the **change transaction password** screen.

### **Change Password**

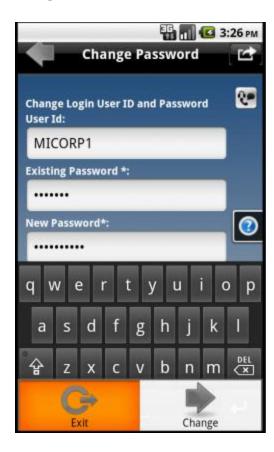

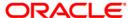

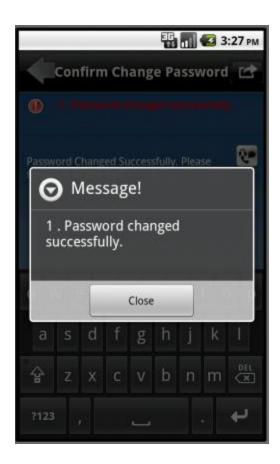

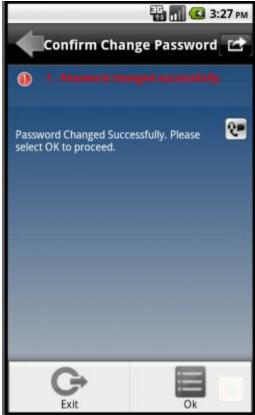

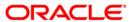

5. Click the **OK** button. The system displays **Change transaction Password** screen.

#### **Change Password**

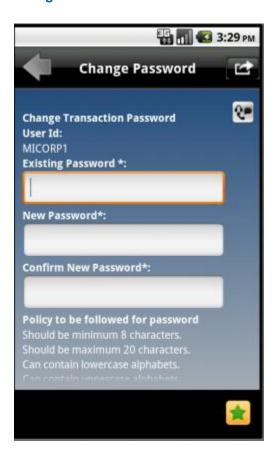

#### **Field Description**

| Field Name        | Description                       |
|-------------------|-----------------------------------|
| User ID           | [Display]                         |
|                   | This field displays your user id. |
| Existing Password | [Mandatory]                       |
|                   | Type your existing password.      |

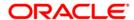

| Field Name   | Description                                                                                                    |
|--------------|----------------------------------------------------------------------------------------------------|
| New Password | [Mandatory]                                                                                                    |
|              | Type the new password.                                                                                                    |
|              | Note: This new password should be as per Password Policy (displayed below the text fields in the above screen) set by the bank. |
|              | , ,                                                                                                    |
| Confirm New  | [Mandatory]                                                                                                    |
| Password     | Retype the new password.                                                                                                    |

6. Click the **Change** button. The system displays confirmation screen for **Change Password**.

### **Change Password**

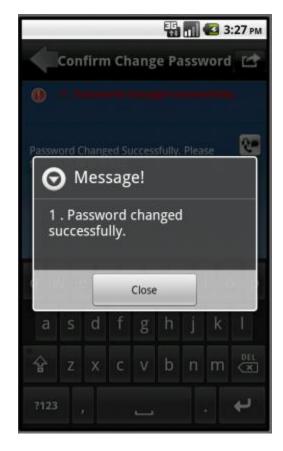

7. Click the **Close** button.

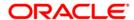

# 31. Buy Funds

This option allows you to buy the mutual funds.

The fund is open for purchase if:

- The fund is in the Initial Public Offering (IPO) stage
- The fund is allowed for subscriptions in the given period.

This information is available as part of fund rules definition.

An investor can select for subscription of a fund.

• One Time Single Fund Purchase

#### To buy mutual fund

1. Log on to the Android application based mobile banking application. The system displays initial Account Overview screen as shown below.

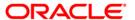

#### **Account Overview**

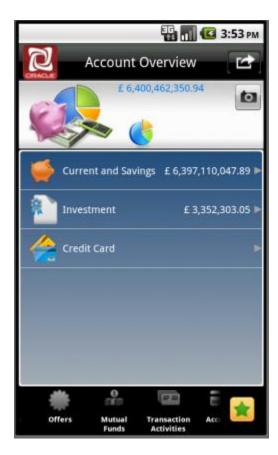

2. Click the **Mutual Funds** menu from the menu bar. The system displays mutual funds related transaction in the **Mutual Funds** screen as shown below.

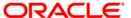

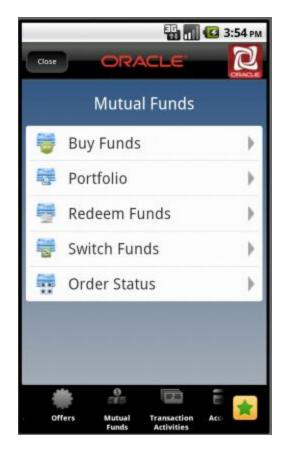

3. Click the **Buy Funds** transaction tab as shown above. The system displays **Buy Funds** screen as shown below.

### **Buy Funds**

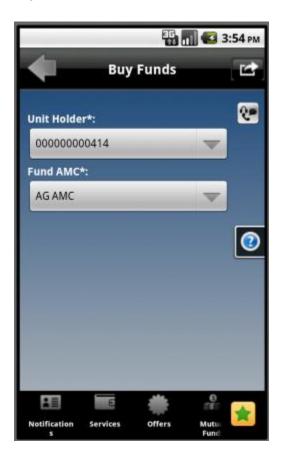

### **Field Description**

| Field Name  | Description                                     |
|-------------|-------------------------------------------------|
| Unit Holder | [Mandatory, Drop-Down]                          |
|             | Select the unit holder from the drop-down list. |
| Fund AMC    | [Mandatory, Drop-Down]                          |
|             | Select the fund AMC from the drop-down list.    |

- 4. Click the Menu button to get the options pop up.
- 5. Click the **Submit** button from that pops up. The system displays **Buy Funds** screen.

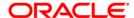

### **Buy Funds**

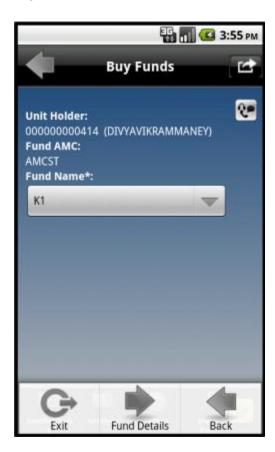

#### **Filed Description**

| Field Name  | Description                                  |
|-------------|----------------------------------------------|
| Unit Holder | [Display]                                    |
|             | This field displays the unit holder.         |
| Fund AMC    | [Display]                                    |
|             | This field displays the name of the fund AMC |
| Fund Name   | [Display]                                    |
|             | This field displays the fund name.           |

6. Click the **Fund Details** button from the options pop up as shown in above screen. The system displays **Buy Funds detail** screen.

OR

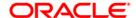

Click the **Back** button. The system displays the buy funds initial screen.

### **Buy Funds**

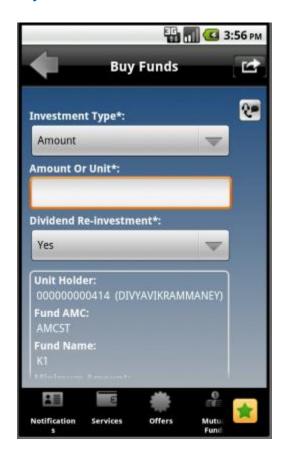

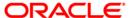

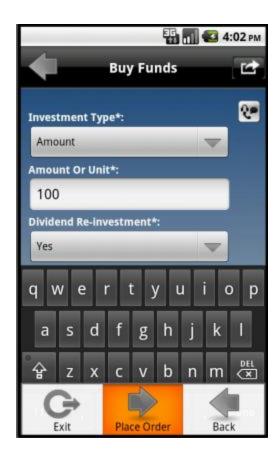

### **Field Description**

| Field Name      | Description                                                                                                    |
|-----------------|----------------------------------------------------------------------------------------------------|
| Place order     |                                                                                                    |
| Investment type | [Mandatory, Alphanumeric,15]                                                                                              |
|                 | Select whether the investment is to be made in terms of amount or mutual fund units.                                      |
|                 | Type the investment amount/units as per the selection done.                                                               |
| Amount OR units | Mandatory, Alphanumeric,15]                                                                                               |
|                 | Type the investment amount/units as per the selection done.                                                               |
| Dividend Re-    | [Mandatory, Drop-Down]                                                                                                    |
| Investment      | Select Yes from the drop down list if the dividends amounts are to be reinvested in the mutual fund, otherwise select No. |

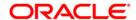

| Field Name       | Description                                                                     |
|------------------|---------------------------------------------------------------------------------|
| Fund information |                                                                                 |
| Unit Holder      | [Display]                                                                       |
|                  | This field displays the unit holder.                                            |
| Fund AMC         | [Display]                                                                       |
|                  | This field displays the fund AMC.                                               |
| Fund Name        | [Display]                                                                       |
|                  | This field displays the fund name.                                              |
| Min. Amount      | [Display]                                                                       |
|                  | This field displays the minimum amount to be invested in a fund.                |
| Minimum Units    | [Display]                                                                       |
|                  | This field displays the minimum units of the mutual fund that can be purchased. |
|                  | ·                                                                               |

7. Click the Place Order button from the options pop up as shown in 2nd screen, above.

The system displays **Buy Funds - Verify** screen.

OR

Click the **Back** button to navigate to the previous screen.

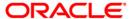

## **Buy Funds – Verify**

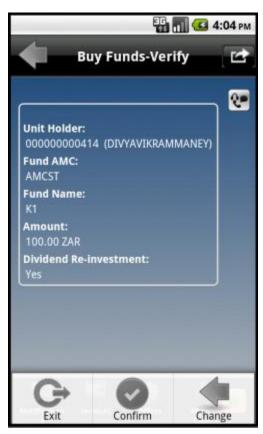

8. Click the **Confirm** button from the options pop up. The system displays **Buy Funds - Confirm** screen.

OR

Click the **Change** button to edit the entered details.

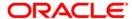

### **Buy Funds – Confirm**

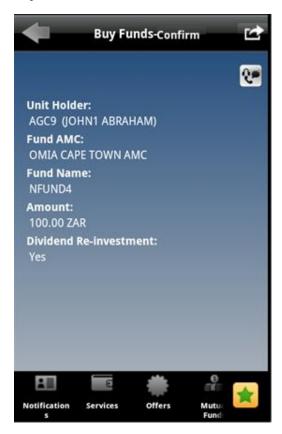

9. Click the OK button. The system displays Buy Mutual Fund screen.

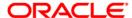

#### 32. Redeem Funds

This option allows you to redeem mutual fund holdings. You may select to redeem full/part of the investment made in mutual fund by this option. The fund should be open for redemption.

A fund is open for redemption if:

- The fund is allowed for redemption in the given period. This information is available as part of fund prospectus.
- The fund is not in book closure.

The redemption process comprises of the following stages:

- Indicating the fund unit holder and the fund to be redeemed.
- Specifying redemption details including product, redemption type, transaction currency and payout mode.
- Verifying the details where user can confirm the information specified.

#### To redeem mutual fund

1. Log on to the Android application based mobile banking application. The system displays

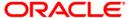

initial Account Overview screen as shown below.

#### **Account Overview**

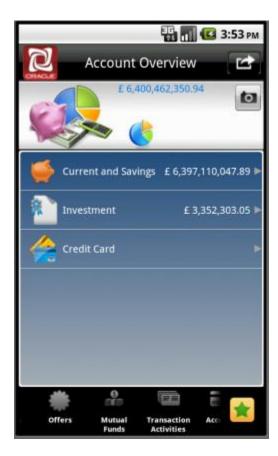

2. Click the **Mutual Funds** menu from the menu bar. The system displays mutual funds related transaction in the **Mutual Funds** screen as shown below.

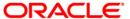

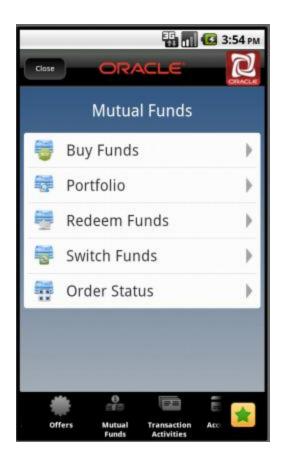

3. Click the **Redeem Funds** transaction tab as shown above. The system displays **Redeem Funds** screen as shown below.

#### **Redeem Funds**

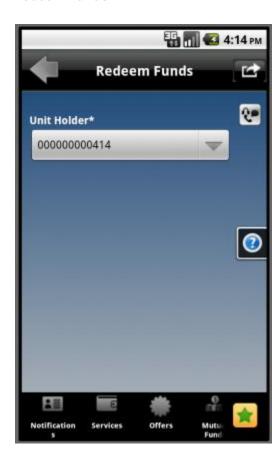

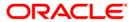

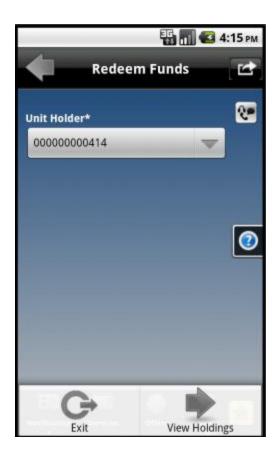

### **Field Description**

| Field Name  | Description                                     |
|-------------|-------------------------------------------------|
| Unit Holder | [Mandatory, Drop-Down]                          |
|             | Select the unit holder from the drop-down list. |

4. Click the **View Holdings** button, from the options pop over, that comes after clicking the Menu button as shown in first screen. The system displays **Redeem Funds** screen.

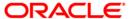

#### **Redeem Funds**

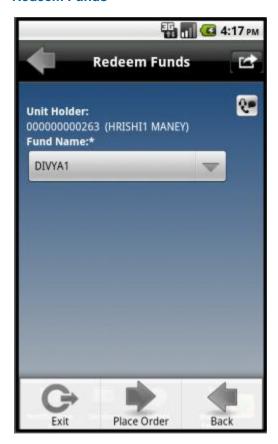

#### **Filed Description**

| Field Name  | Description                                       |
|-------------|---------------------------------------------------|
| Unit Holder | [Display]                                         |
|             | This field displays the name of the units holder. |
| Fund Name   | [Mandatory, Dropdown]                             |
|             | Select the appropriate fund name.                 |

5. Click the **Place Order** button from the options pop over as shown above. The system displays **Redeem Funds** screen as shown below.

OR

Click the **Back** button to return to the previous screen.

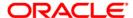

#### **Redeem Funds**

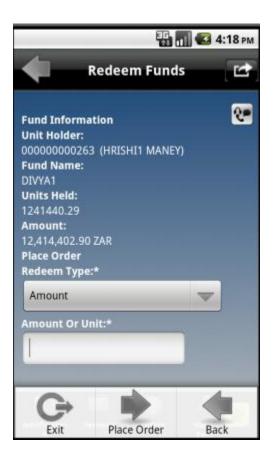

#### **Field Description**

| Field Name  | Description                                                      |
|-------------|------------------------------------------------------------------|
| Unit Holder | [Display]                                                        |
|             | This field displays the name of the unit holder.                 |
| Fund Name   | [Display]                                                        |
|             | This field displays the name of the fund held by the unit holder |
| Units Held  | [Display]                                                        |
|             | This field displays the sellable units of the mutual fund.       |
| Amount      | [Display]                                                        |
|             | This field displays the sellable units of the mutual fund.       |

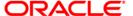

| Field Name     | Description                                                                          |
|----------------|--------------------------------------------------------------------------------------|
| Place Order    |                                                                                      |
| Redeem Type    | [Mandatory, Drop-Down]                                                               |
|                | Select whether the investment is to be made in terms of amount or mutual fund units. |
| Amount Or Unit | [Mandatory, Numeric,15]                                                              |
|                | Enter the amount or units to be redeemed respectively                                |

6. Click the **Place Order** button from the options pop over as shown above. The system displays **Redeem Funds - Verify** screen.

OR

Click the **Back** button to navigate to the previous screen.

## Redeem Funds - Verify

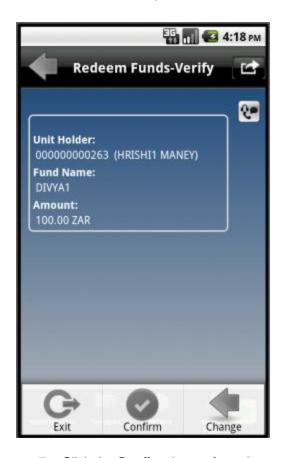

7. Click the **Confirm** button from the options pop over as shown above. The system

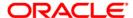

displays Redeem Funds Confirmation screen.

OR

Click the **Change** button to edit the entered details.

## **Redeem Funds Confirmation**

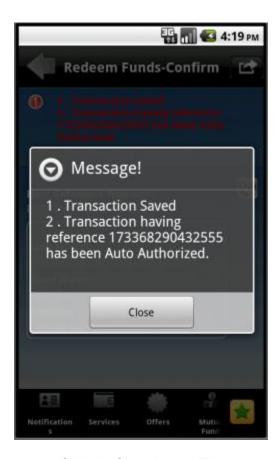

8. Click the Close button. The system displays Redeem Funds screen.

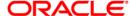

# 33. Portfolio

This option allows you to view the details of all the mutual fund holdings.

## To view the portfolio

- 1. Log on to the Android application based mobile banking application.
- 2. Click the **Mutual Funds > Portfolio** transaction from the menu. The system displays **Portfolio** screen.

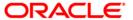

## **Portfolio**

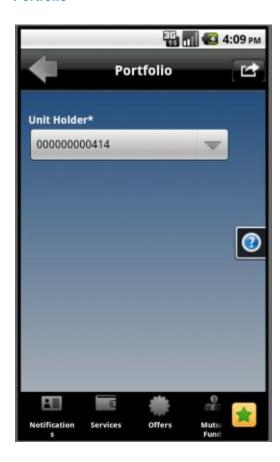

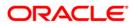

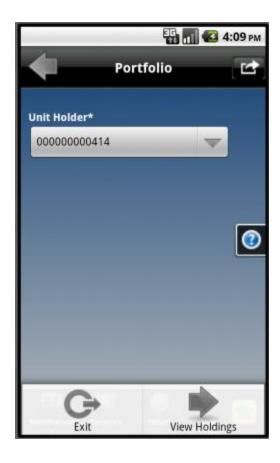

# **Field Description**

| Field Name  | Description                                     |
|-------------|-------------------------------------------------|
| Unit Holder | [Mandatory, Drop-Down]                          |
|             | Select the unit holder from the drop-down list. |

3. Click the **View Holdings** button from the options pop over that comes after clicking Menu button. The system displays **Portfolio** screen.

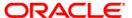

# Portfolio

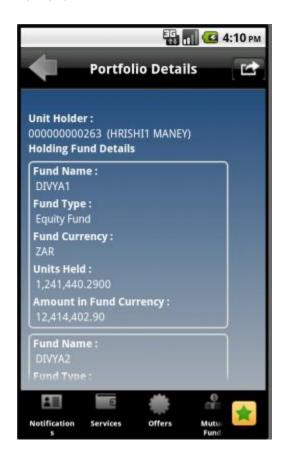

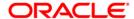

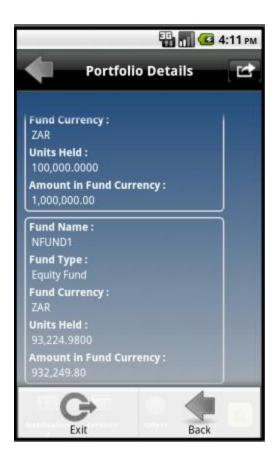

## **Field Description**

| Field Name | Description |
|------------|-------------|
|            |             |
|            |             |
|            |             |

#### **Portfolio Details**

Unit Holder [Display]

This field displays the name of the units holder.

## **Holding Fund Details**

Fund Name [Display]

This field displays the fund name.

Fund Type [Display]

This field displays the fund type.

| Field Name                 | Description                                                |
|----------------------------|------------------------------------------------------------|
| Fund Currency              | [Display] This field displays the fund currency.           |
| Units Held                 | [Display] This field displays the number of units held.    |
| Amount in Fund<br>Currency | [Display] This field displays the amount in fund currency. |

4. Click the **Back** button from the options pop up, to navigate to the previous screen.

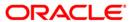

## 34. Switch Funds

This option allows you to switch investment in one mutual fund to another type of mutual fund using mobile banking. You can switch only a part or the entire investment made in the selected fund.

A fund is open for switch if

- Fund is allowed for switch in the given period. Current date is between switch start date and switch close date. This information is available as part of Fund Rule definition.
- Fund is not in book closure

#### To switch mutual fund

1. Log on to the Android application based mobile banking application. The system displays initial Account Overview screen as shown below.

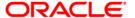

#### **Account Overview**

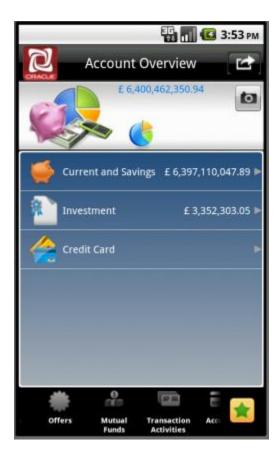

2. Click the **Mutual Funds** menu from the menu bar. The system displays mutual funds related transaction in the **Mutual Funds** screen as shown below.

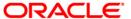

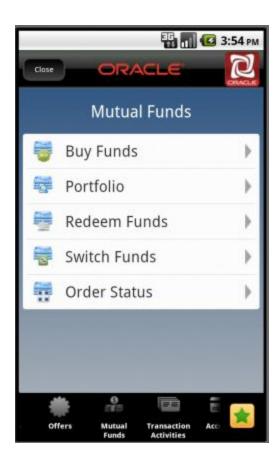

3. Click the **Switch Funds** transaction tab as shown above. The system displays **Switch Funds** screen as shown below.

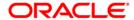

## **Switch Funds**

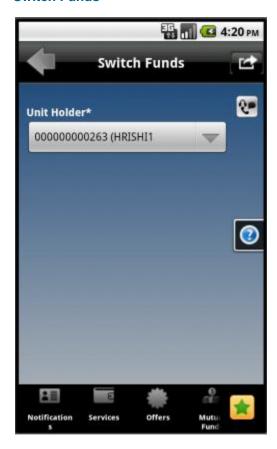

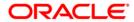

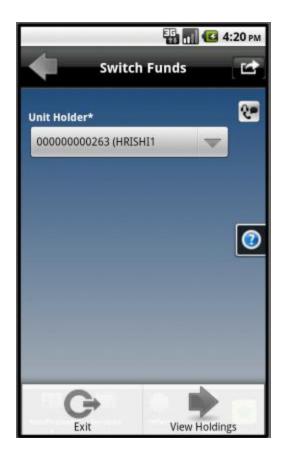

## **Field Description**

| Field Name  | Description                                     |
|-------------|-------------------------------------------------|
| Unit Holder | [Mandatory, Drop-Down]                          |
|             | Select the unit holder from the drop-down list. |

4. Click the **View Holdings** button from the options pop up that comes after clicking the Menu button. The system displays **Switch Funds** screen.

## **Switch Funds**

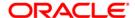

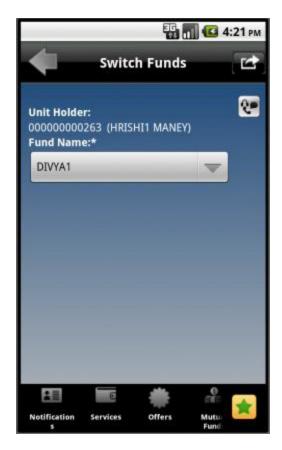

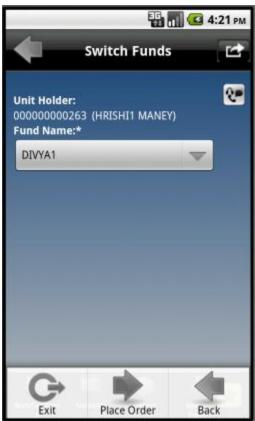

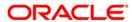

## **Filed Description**

| Field Name  | Description                                                        |
|-------------|--------------------------------------------------------------------|
| Unit Holder | [Display] This field displays the name of the units holder.        |
| Fund Name   | [Mandatory, dropdown] Select the Fund name from the dropdown list. |

5. Click the **Place Order** button from the options pop up. The system displays **Switch Funds** screen.

OR

Click the **Back** button. The system displays the previous screen.

#### **Switch Funds**

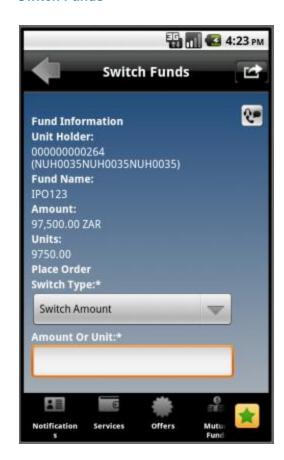

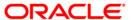

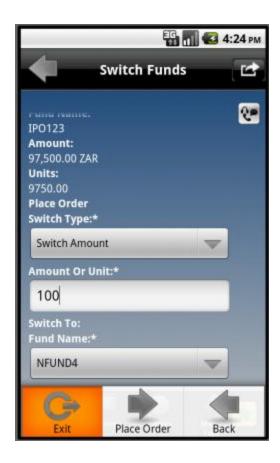

## **Filed Description**

| Field Name  | Description                                                       |
|-------------|-------------------------------------------------------------------|
| Unit Holder | [Display]                                                         |
|             | This field displays the name of the units holder.                 |
| Fund Name   | [Display]                                                         |
|             | This field displays the fund name.                                |
| Amount      | [Display]                                                         |
|             | This field displays the market value of the investment as per the |
|             | current date in terms of amount.                                  |
| Units       | [Display]                                                         |
|             | This field displays the market value of the investment as per the |
|             | current date in terms of units.                                   |

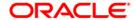

| Field Name     | Description                                                                                                    |
|----------------|----------------------------------------------------------------------------------------------------|
| Place order    |                                                                                                    |
| Switch type    | [Mandatory, Drop-Down]                                                                                         |
|                | Select whether the switch is to be made in terms of amount or mutual fund units. Type the amount in the field. |
| Amount or unit | [Mandatory, Alphanumeric, 15]                                                                                  |
|                | Type the amount or units to be switched as per the selection done in the previous field.                       |
| Switch To      |                                                                                                    |
| Fund Name      | [Mandatory, Drop-Down]                                                                                         |
|                | Select the fund name to which mutual funds are to be switched.                                                 |

6. Click the **Place Order** button from the options pop up a shown above. The system displays **Switch Funds - Verify** screen.

OR

Click the **Back** button to navigate to the previous screen.

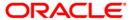

## Switch Funds - Verify

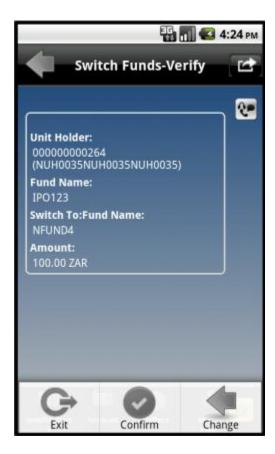

7. Click the **Confirm** button from the options pop up as shown above. The system displays **Switch Funds - Confirm** screen.

OR

Click the **Change** button to edit the entered details.

**Switch Funds - Confirm** 

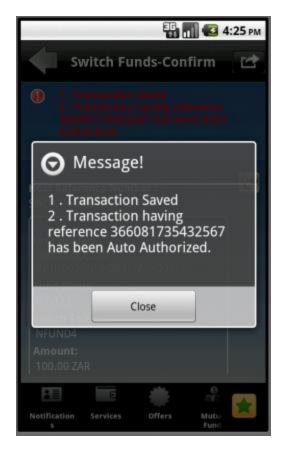

8. Click the **Close** button to view the confirmation details.

# 35. Order Status

You may place several purchase orders across various AMCs. An order goes through various stages of transfer i.e. placement, processing, allotment, authorization etc. This option displays the status details of the placed order.

#### To view the order status

- 1. Log on to the Android application based mobile banking application.
- 2. Click the **Mutual Funds > Order Status** transaction from the menu. The system displays **Order Status** screen.

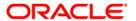

## **Order Status**

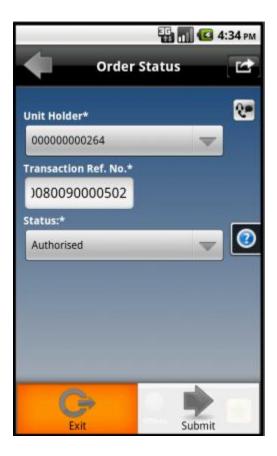

## **Field Description**

| Field Name              | Description                                                                                                    |
|-------------------------|----------------------------------------------------------------------------------------------------|
| Unit Holder             | [Mandatory, Drop-Down] Select the unit holder from the drop-down list.                                              |
| Transaction Ref.<br>No. | [Mandatory, Alphanumeric, 15]  Type the valid transaction reference number for which you wish to view order status. |
| Status                  | [Mandatory, Drop-Down] Select the status of the order from the drop down list.                                      |

Click the Submit button from the options pop up, that comes after clicking the Menu button. The system displays Order Status screen.

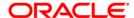

## **Order Status**

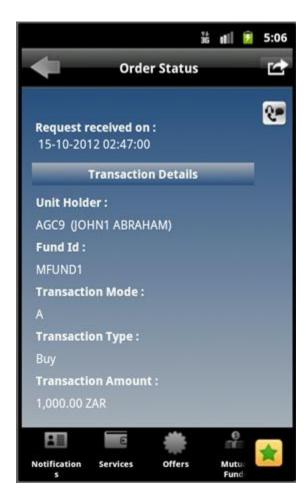

## **Filed Description**

| Field Name             | Description                                                                     |
|------------------------|---------------------------------------------------------------------------------|
| Request received on:   | [Display]  This field displays the date and time on which the request received. |
| Transaction<br>Details |                                                                                 |
| Unit Holder            | [Display]                                                                       |
|                        | This field displays the name of the unit holder.                                |

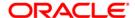

| Field Name       | Description                                               |
|------------------|-----------------------------------------------------------|
| Fund Id          | [Display]                                                 |
|                  | This field displays the fund id.                          |
| Transaction Mode | [Display]                                                 |
|                  | This field displays the transaction mode.                 |
| Transaction Type | [Display]                                                 |
|                  | This field displays the transaction type.                 |
| Transaction      | [Display]                                                 |
| Amount           | This field displays the transaction amount.               |
| Payment Details  |                                                           |
| Payment Type     | [Display]                                                 |
|                  | This field displays the type of payment.                  |
| Payment Mode     | [Display]                                                 |
|                  | This field displays the payment mode.                     |
| Transfer Branch  | [Display]                                                 |
|                  | This field displays the bank branch.                      |
| Transfer Account | [Display]                                                 |
|                  | This field displays the account number used for transfer. |
| Payment Amount   | [Display]                                                 |
|                  | This field displays the amount of payment.                |
| Drawee Bank      | [Display]                                                 |
|                  | This field displays the drawee bank.                      |

4. Click the **Back** button from the options pop up, to navigate to the initial order status screen.

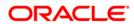

## 36. Transaction Password Behavior

Transaction password is added security measure in mobile banking required for safer execution of any transaction. When transaction password is configured for any transaction, then while accessing that transaction, after clicking Confirm button on the verification screen, the system asks for transaction password.

Following two kind of the transaction password can be configured for Mobile Banking as per requirement:

- Random Transaction Password
- · Transaction password

#### To perform the transaction for which transaction password is configured

- 1. Log on to the Android application based Mobile Banking application.
- Access any transaction for which transaction password is configured. (Below shown is for Pay Bills transaction).
- 3. Log on to the Android application based Mobile Banking application.

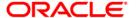

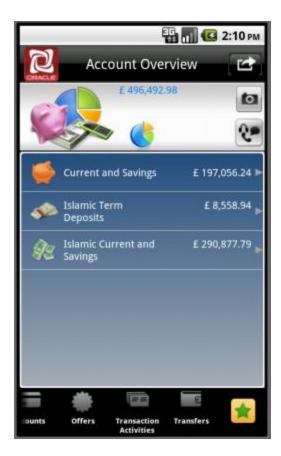

- 4. Click the **Transfers** menu from the menu bar. The system will display Transfers transactions as shown in above screen.
- 5. Click the Pay Bill tab. The system will display system displays Pay Bills screen.

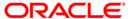

# **Pay Bills**

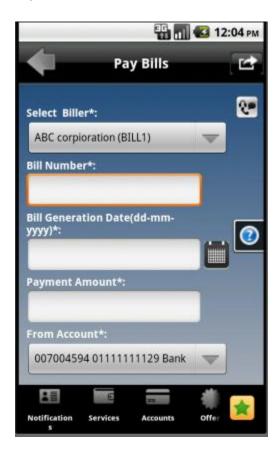

# **Field Description**

| Field Name      | Description                                                                             |
|-----------------|-----------------------------------------------------------------------------------------|
| Select Biller   | [Mandatory, Dropdown]                                                                   |
|                 | Select the Biller from the registered List of Billers from the drop down menu.          |
| Bill Number     | [Mandatory, Alphanumeric, 15]                                                           |
|                 | Input the Bill Number for which the Bill is to be paid.                                 |
| Bill generation | [Mandatory, Alphanumeric,10, Pick list]                                                 |
| Date            | Input the date in the specified date format or select the date from the date pick list. |

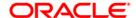

| Field Name     | Description                                                      |
|----------------|------------------------------------------------------------------|
| Payment Amount | [Mandatory, Numeric]                                             |
|                | Input the amount of payment that is to be done against the Bill. |
| From Account   | [Mandatory, Dropdown]                                            |
|                | Select the CASA account number from the drop down menu.          |

- 6. Click the Menu button to get the pop up.
- 7. Click the Submit button from the pop up. The system displays Pay Bill Verify screen.

## **Pay Bill Verify**

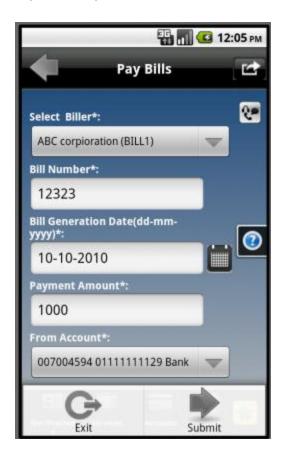

Click the Submit button to pay the bill. The system displays Transaction Initiation
 Authorization screen. It displays transaction reference number and asks to enter transaction password.

Or

Click the **Back** button to return to the previous screen.

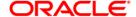

#### **Transaction Initiation Authorization**

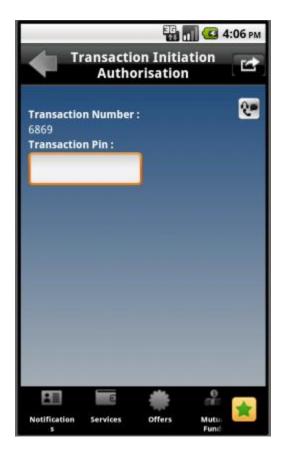

9. Enter valid transaction password for your user.

Note: You cannot proceed without entering transaction password

- 10. Click the **Menu** button, to get the options pop up.
- 11. Click the Submit button from that popup. The system displays Pay Bills Confirm screen.

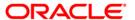

# **Pay Bill Confirm**

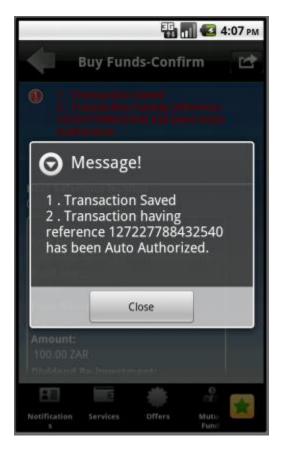

12. Click the **Close** button to view the confirmation details.

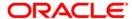

# 37. ATM Branch Locator

This transaction allows you to view the address and the location of ATM/ branch location.

## To view the location and address of the ATM and branch

1. Log on to the Android application based Mobile Banking application.

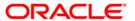

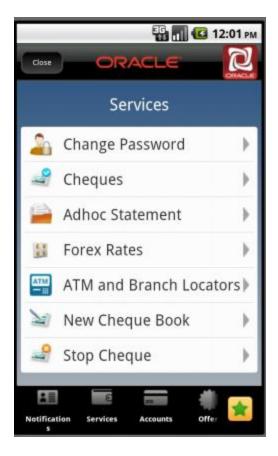

- 2. Click the **Services** menu from the menu. The system displays transactions under services menu, as shown in above screen.
- 3. Click the **ATM Branch Locator tab**. The system displays **ATM/Branch Locator** screen as shown below.

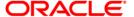

## **ATM/ Branch Locator**

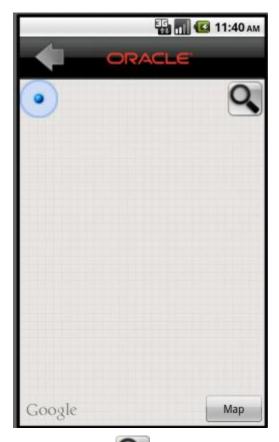

4. Click the button and enter the location. The system displays list of branches.

**ATM/ Branch Locator- Branch List** 

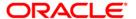

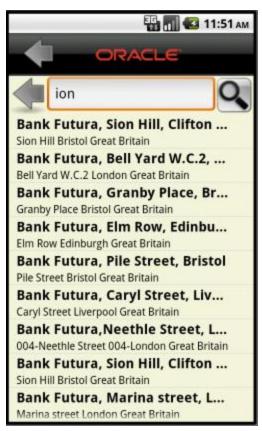

5. Click on any branch and click

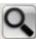

button. The system displays branch map.

**ATM/ Branch Locator** 

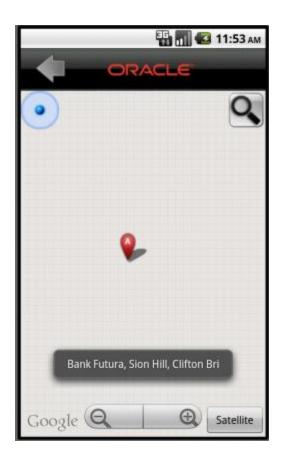

6. You can also view the Satellite view by clicking the **Satellite** Tab.

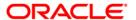

# 38. Help

The help button is used to display the summary of the transactions. On clicking on the help button the user is displayed the summary of the transaction.

## To view the details of help

- 1. Log on to the Android application based Mobile Banking application.
- 2. Access any transaction (Below shown is for Pay Bill transaction).

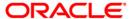

# **Pay Bills**

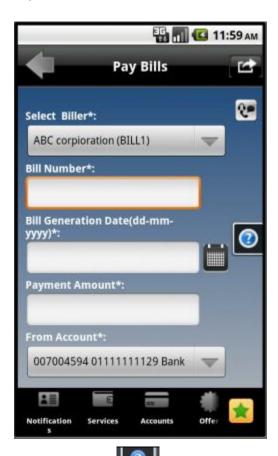

3. Click the **Help** icon as encircled in the above screen, to view the help screen. It displays brief information about that transaction.

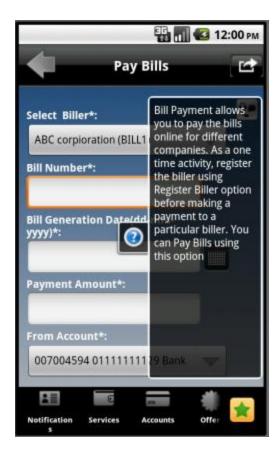

4. Click the same help icon to get back to the initial screen.

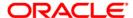

## 39. Offers

#### **Location Based Offers:**

Business user will be able to receive the offers from the bank based on their physical location. Business user while on move will be able to get the offers available in the specific geo location.

The system will be able to identify the user's geo location using the GPS option available in the user's mobile phone. Location will be maintained in terms of latitude and longitude. Based on the location identified, the offers available in the area will be identified and displayed to the user.

The offers received can have hyperlinks to display more data. On clicking on an offer that has more details, a separate screen external to the user's login window / application will be opened to display the details.

#### To access the Offers options

1. Log on to the Android application based Mobile Banking application.

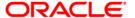

#### Offers

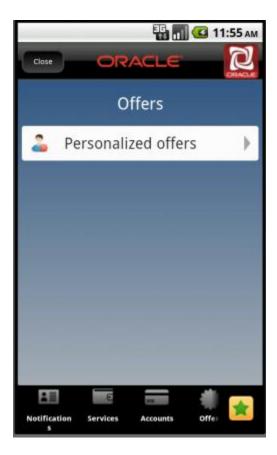

- Click Offers option from the menu bar. The system displays Offers as Location & Personalized offers as shown above.
- Click any of the Offer type in order to view it. You can also view offers based on your location by clicking Location Based Offers tab. It will show offers with respect to your location.
- 4. Below shown are the sample Personalized offer, displayed after clicking Personalized Offers tab.

#### **Personalized Offers**

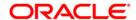

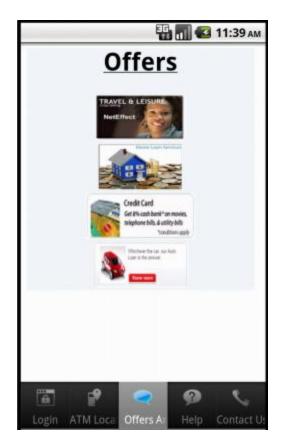

5. Click any of the offers to view it.

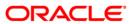

# 40. Live Help/Call

Using this option, you can request for a call by the Oracle ATG agents for online assistance. This feature provides the options to the business users for interactions with bank officials / call centre executives.

1. Below is shown for Buy Funds transaction. This option will be available for various transactions.

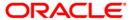

# **Buy Funds**

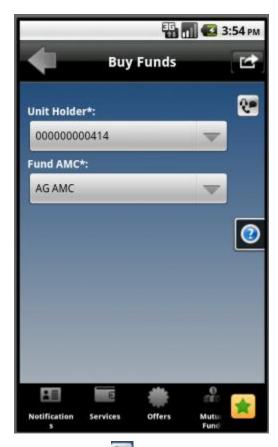

2. Click the button/icon in above screen. It will open a new screen showing the option to call, as shown in below screen.

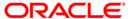

# **Live Help**

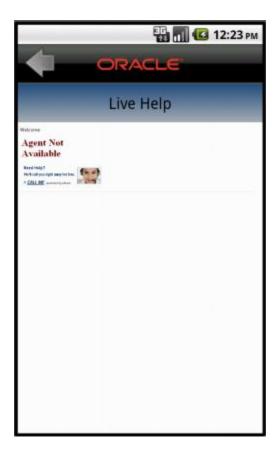

- 3. You can interact with an agent on call, by clicking Call Me option in above screen. It will direct a call to an Agent, which then will direct the agent to call you.
- 4. Below screen is shown, when Call Me option is clicked.

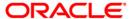

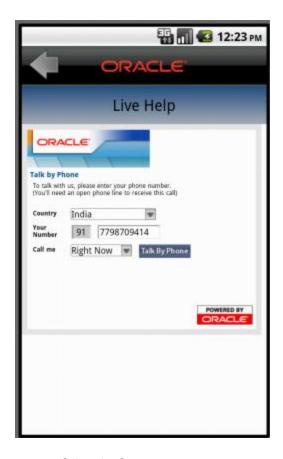

- 5. Select the Country
- 6. Enter your number. Click the Talk By Phone button. You will receive a call.

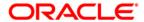

Oracle FLEXCUBE Direct Banking

Android Application Based Mobile Banking User Manual

October 2012

Version Number: 12.0.0

Oracle Financial Services Software Limited

Oracle Park

Off Western Express Highway

Goregaon (East)

Mumbai, Maharashtra 400 063

India

Worldwide Inquiries:

Phone: +91 22 6718 3000

Fax:+91 22 6718 3001

www.oracle.com/financialservices/

Copyright © 2008, 2012, Oracle and/or its affiliates. All rights reserved.

Oracle and Java are registered trademarks of Oracle and/or its affiliates. Other names may be trademarks of their respective owners.

U.S. GOVERNMENT END USERS: Oracle programs, including any operating system, integrated software, any programs installed on the hardware, and/or documentation, delivered to U.S. Government end users are "commercial computer software" pursuant to the applicable Federal Acquisition Regulation and agencyspecific supplemental regulations. As such, use, duplication, disclosure, modification, and adaptation of the programs, including any operating system, integrated software, any programs installed on the hardware, and/or documentation, shall be subject to license terms and license restrictions applicable to the programs. No other rights are granted to the U.S. Government.

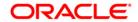

This software or hardware is developed for general use in a variety of information management applications. It is not developed or intended for use in any inherently dangerous applications, including applications that may create a risk of personal injury. If you use this software or hardware in dangerous applications, then you shall be responsible to take all appropriate failsafe, backup, redundancy, and other measures to ensure its safe use. Oracle Corporation and its affiliates disclaim any liability for any damages caused by use of this software or hardware in dangerous applications.

This software and related documentation are provided under a license agreement containing restrictions on use and disclosure and are protected by intellectual property laws. Except as expressly permitted in your license agreement or allowed by law, you may not use, copy, reproduce, translate, broadcast, modify, license, transmit, distribute, exhibit, perform, publish or display any part, in any form, or by any means. Reverse engineering, disassembly, or decompilation of this software, unless required by law for interoperability, is prohibited.

The information contained herein is subject to change without notice and is not warranted to be error-free. If you find any errors, please report them to us in writing.

This software or hardware and documentation may provide access to or information on content, products and services from third parties. Oracle Corporation and its affiliates are not responsible for and expressly disclaim all warranties of any kind with respect to third-party content, products, and services. Oracle Corporation and its affiliates will not be responsible for any loss, costs, or damages incurred due to your access to or use of third-party content, products, or services.

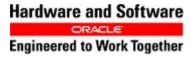

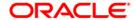